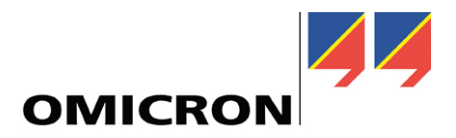

# **ISIO 200**

User Manual

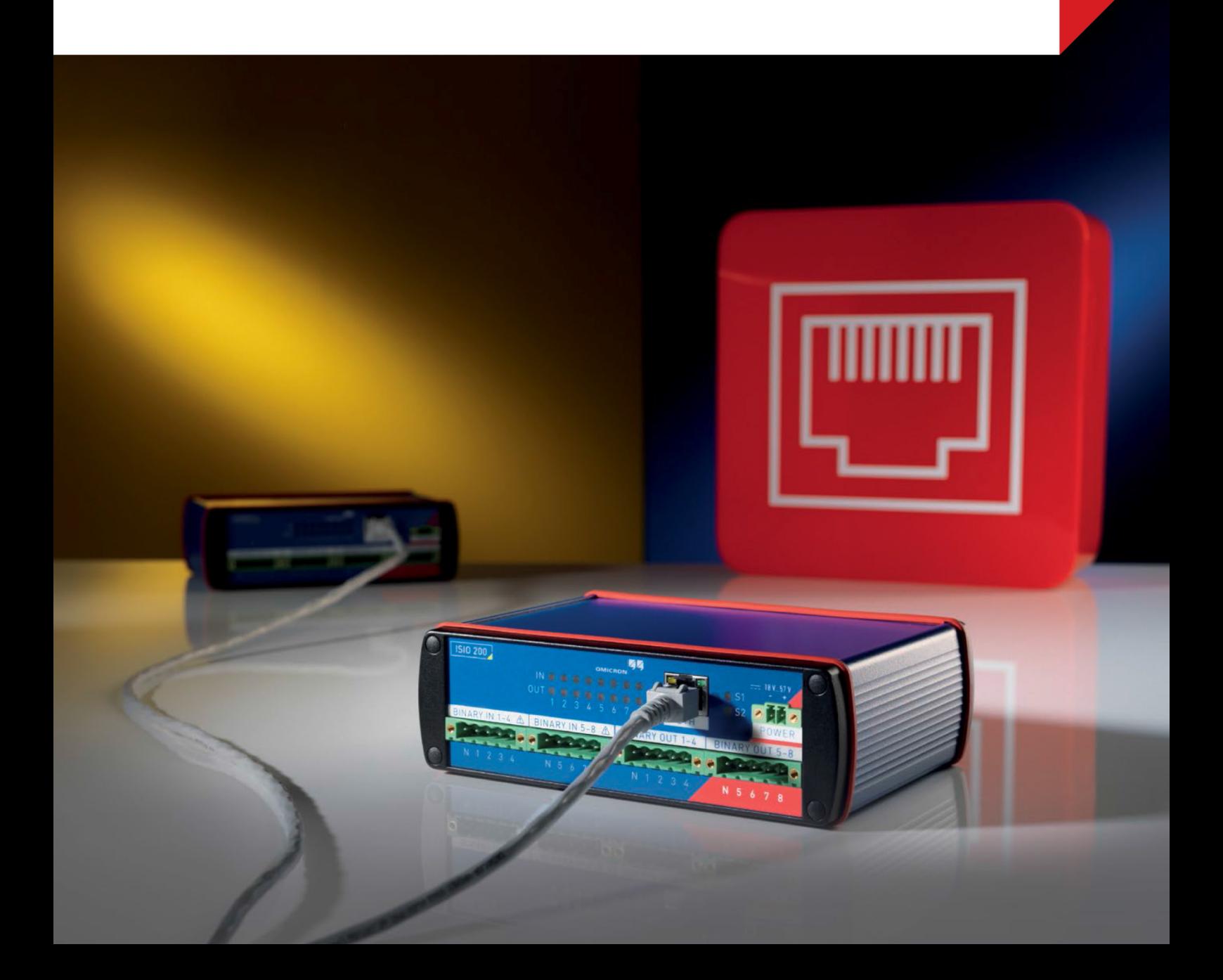

#### **Manual Version: ISIO200.AE.1 – 2013-11**

© OMICRON electronics. All rights reserved.

This manual is a publication of OMICRON electronics.

All rights including translation reserved. Reproduction of any kind, for example photocopying, microfilming, optical character recognition and/or storage in electronic data processing systems, requires the explicit consent of OMICRON electronics.

Reprinting, wholly or in part, is not permitted. The product information, specifications, and technical data embodied in this manual represent the technical status at the time of writing and are subject to change without prior notice.

We have done our best to ensure that the information given in this manual is useful, accurate and entirely reliable. However, OMICRON electronics does not assume responsibility for any inaccuracies that may be present.

The user is responsible for every application that makes use of an OMICRON product.

OMICRON electronics translates this manual from the source language English into a number of other languages. Any translation of this manual is done for local requirements, and in the event of a dispute between the English and a non-English version, the English version of this manual shall govern.

# **Contents**

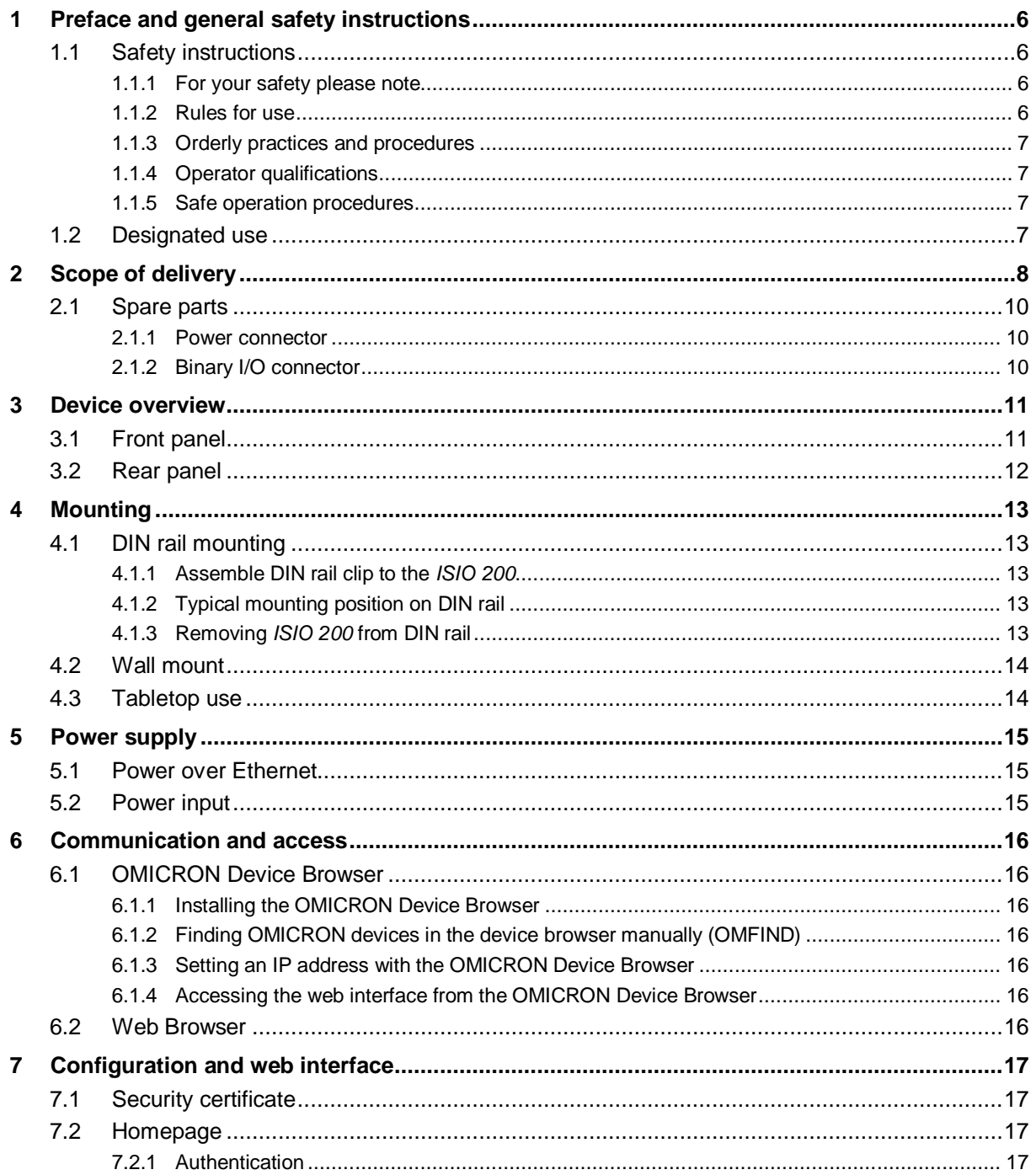

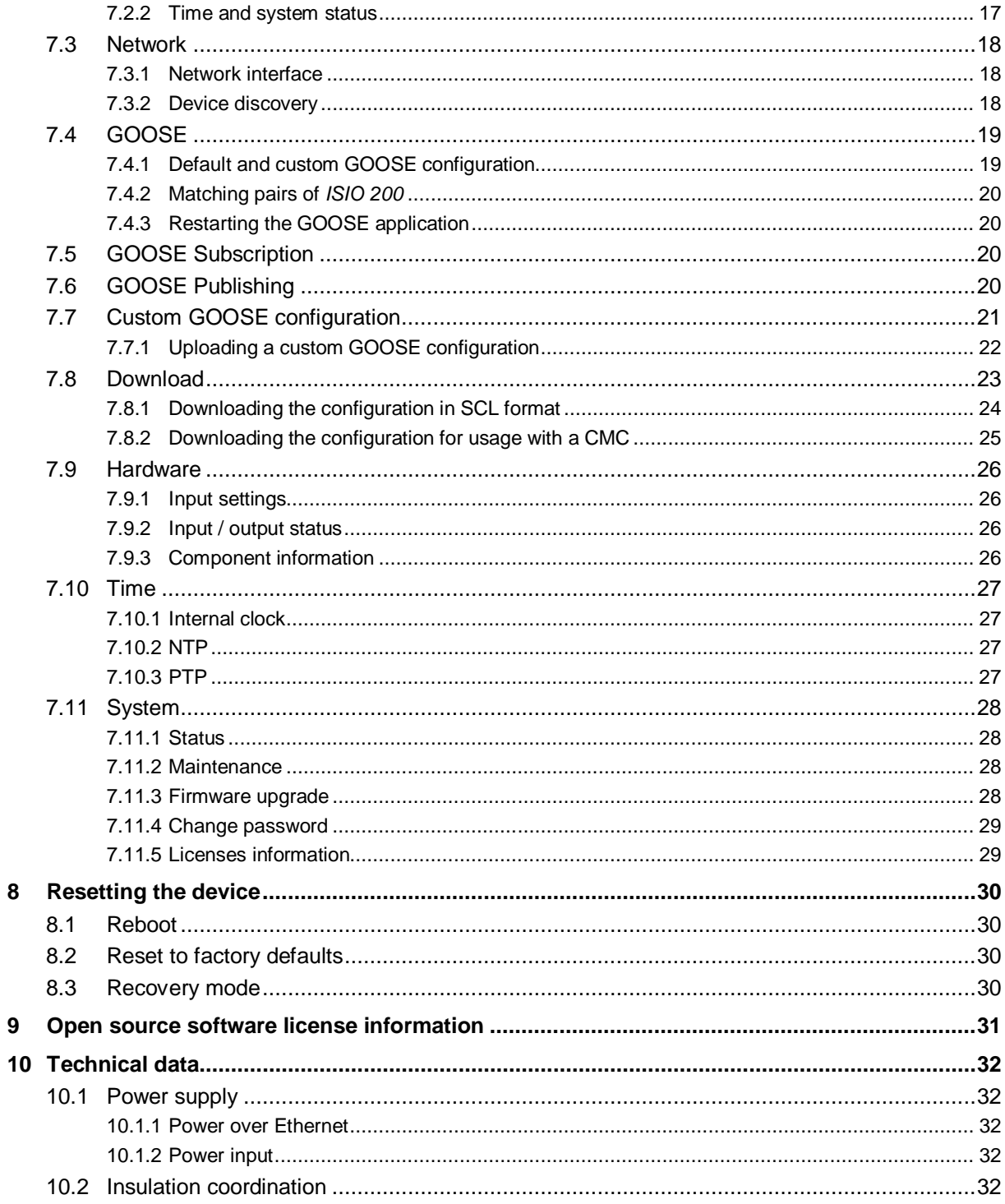

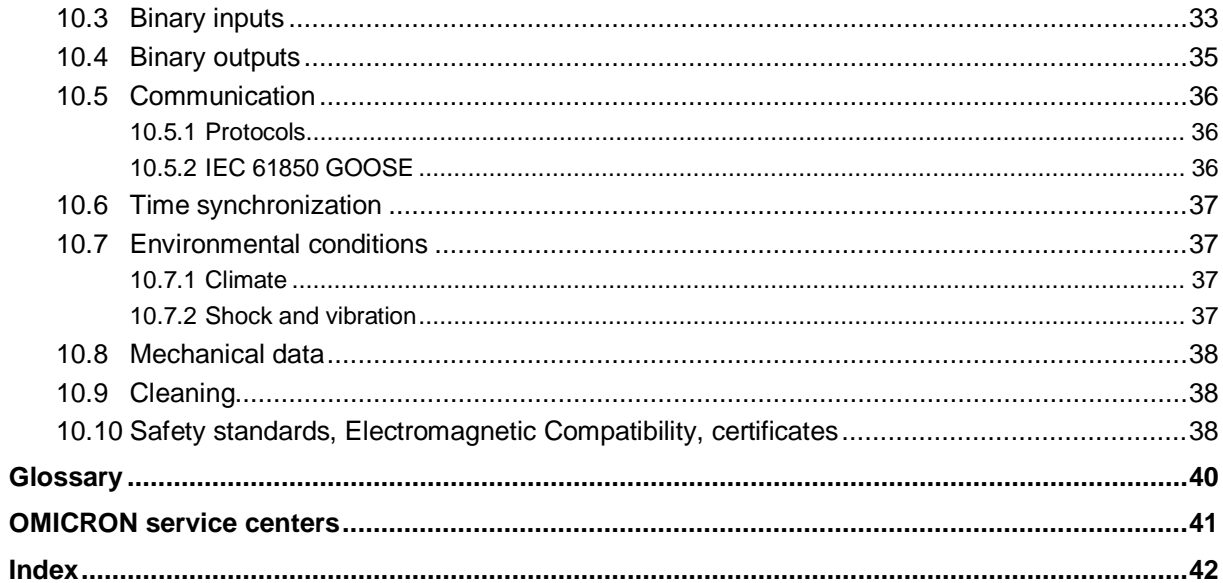

# <span id="page-5-0"></span>**1 Preface and general safety instructions**

The purpose of this manual is to familiarize users with the *ISIO 200* and to show how to properly use it. The manual contains important tips on how to use the *ISIO 200* safely, properly, and efficiently. Its purpose is to help you avoid danger, repair costs, and down time as well as to help maintain the reliability and life of the *ISIO 200*.

This manual is to be supplemented by existing national safety standards for accident prevention and environmental protection. Keep it available at the site where the *ISIO 200* is used. It should be read by all personnel operating the device. In addition to the manual and the applicable safety regulations in the country and at the site of operation, heed the usual technical procedures for safe and competent work.

This manual describes the *ISIO 200* device and its built in configuration interface. In order to get familiar with the referenced software for advanced GOOSE configuration (The GOOSE Configuration module), please refer to the OMICRON Test Universe and the accompanying software manuals.

### <span id="page-5-1"></span>**1.1 Safety instructions**

Before operating the *ISIO 200*, carefully read the following safety instructions. Only operate the *ISIO 200* after you have read this manual and fully understood the instructions herein.

The *ISIO 200* may only be operated by trained personnel. Any maloperation can result in damage to property or persons.

#### <span id="page-5-2"></span>**1.1.1 For your safety please note**

The binary I/O terminals of the *ISIO 200* test set can conduct life-hazardous voltages.

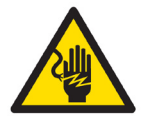

Throughout the manual, this symbol indicates special safety-relevant notes/directions linked to the possibility of touching live voltages and/or currents. Please thoroughly read and follow those directions to avoid life-hazardous situations.

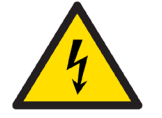

This symbol indicates potential hazards by electrical voltages/currents caused by, for example, wrong connections, short-circuits, technically inadequate or faulty equipment or by disregarding the safety notes of the following sections.

#### <span id="page-5-3"></span>**1.1.2 Rules for use**

- The *ISIO 200* must only be used when in a technically sound condition. Its use must be in accordance with the safety regulations for the specific job site and application. Always be aware of the dangers of high voltages. Pay attention to the information provided in the documentation.
- The *ISIO 200* is exclusively intended for the application areas specified in section [1.2](#page-6-3) on page [7.](#page-6-3) The manufacturer/distributors are not liable for damage resulting from unintended usage. The user alone assumes all responsibility and risk.
- The instructions provided in this manual and the associated software manuals are considered part of the rules governing proper usage.
- Do not open the *ISIO 200* or remove any of its housing components.

#### <span id="page-6-0"></span>**1.1.3 Orderly practices and procedures**

- Keep this manual available on site where the *ISIO 200* is used.
- Personnel assigned to using the *ISIO 200* must have read this manual and fully understood the instructions herein.
- Do not carry out any modifications, extensions or adaptations at the *ISIO 200*.

#### <span id="page-6-1"></span>**1.1.4 Operator qualifications**

- Installation and configuration of the *ISIO 200* should only be carried out by authorized and qualified personnel.
- Personnel receiving training, instruction, direction, or education on the *ISIO 200* should remain under the constant supervision of an experienced operator while working with the equipment.

#### <span id="page-6-2"></span>**1.1.5 Safe operation procedures**

- Follow the instructions in sections [2](#page-7-0) to [8](#page-29-0) that describe how to set the setup and use of the *ISIO 200*.
- Do not use any other power supply options for the *ISIO 200* than the ones described in section [5](#page-14-0) on page [15.](#page-14-0)
- Before wiring the terminals, verify that the conducting parts are de-energized. The terminal connectors have hazardous live parts.
- Product safety according to IEC 61010-1 is only achieved by operating the *ISIO 200* in a secured area (with safety barrier and safety indicator) or in permanent/stationary setups.
- Do not operate the *ISIO 200* under wet or moist conditions (condensation).
- Do not operate the *ISIO 200* when explosive gas or vapors are present.
- If the *ISIO 200* is opened by unauthorized personnel, all guarantees are invalidated.
- Connect the ETH connector only to Ethernet ports.
- If the *ISIO 200* seems to be functioning improperly, please contact the OMICRON Technical Support, →"[OMICRON Service Centers"](#page-40-0) on page [41.](#page-40-0)

### <span id="page-6-3"></span>**1.2 Designated use**

The *ISIO 200* is a binary I/O terminal to be used in protection and automation systems for electrical power utilities that utilize GOOSE according to IEC 61850.

The *ISIO 200* performs a conversion between its binary I/Os and IEC 61850 GOOSE messages.

The information carried with the subscribed (received) GOOSE messages is output at the binary outputs. The status of the binary inputs is published (sent out) via GOOSE messages.

The *ISIO 200* may be either:

- a portable accessory for testing protection and power utility automation systems
- permanently installed as a test terminal
- permanently installed to perform operational functions in protection and power utility automation systems

Any other use of the *ISIO 200* is considered improper and may result in damage to property or persons.

#### **Matched pairs**

When two *ISIO 200* devices are set up accordingly, the binary I/O status sensed on the inputs of one device will be mirrored on the output of the other device. To utilize this feature right out of the box without further configuration, the devices can be delivered in matched pairs. For the setup of arbitrary *ISIO 200* devices for this use, see section [7.4.2](#page-19-0) on page [20.](#page-19-0)

# <span id="page-7-0"></span>**2 Scope of delivery**

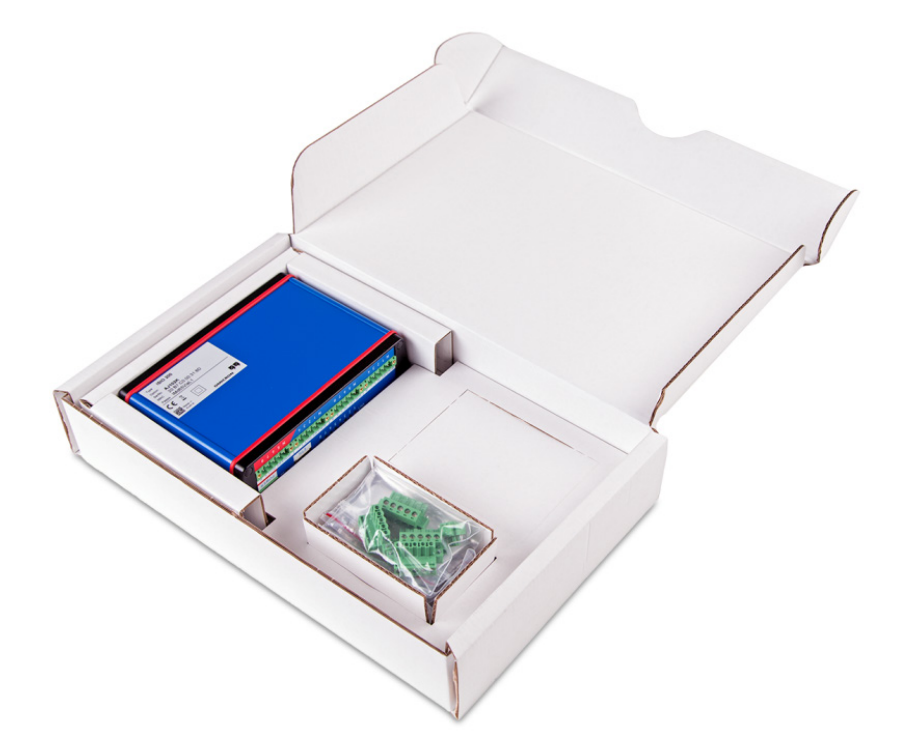

Figure 1: *ISIO 200* with accessories at delivery in box

**Main unit**

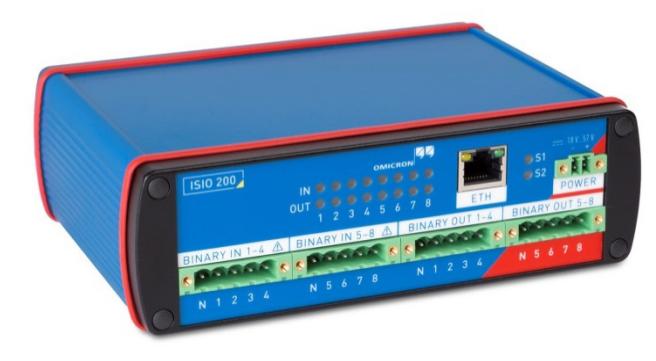

*ISIO 200*

Binary Input/Output (I/O) terminal with IEC 61850 GOOSE interface

#### **Accessories included with delivery**

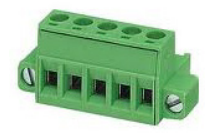

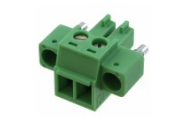

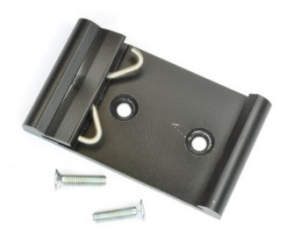

**Binary I/O connector: MSTB 2.5HC/5-STF-5.08** 4 x 5 pin connector for binary I/O terminals

**Power connector: MC 1.5/2-STF-3.81**

1 x 2 pin connector for POWER

#### **DIN rail mounting clip: Hutsclip/AL/0009**

DIN rail mounting clip for 35 mm top hat rail according to IEC 50022 including 2x M3x12 (TX10). For assembling the clip to the *ISIO 200* please refer to

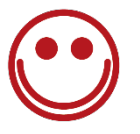

#### **Mounting brackets: AB-WL 3**

section [4.1.1](#page-12-2) on page [13.](#page-12-2)

Brackets for mounting the *ISIO 200* on a flat surface (a wall mounting, for example). For detailed assembling information please refer to section [4.2](#page-13-0) on page [14.](#page-13-0)

**Welcome letter and quick start guide**

Hardcopies of instructions for initial use.

#### **Recommended accessories for laboratory use**

These adapter cables are recommended for the laboratory use according to IEC 61010-1.

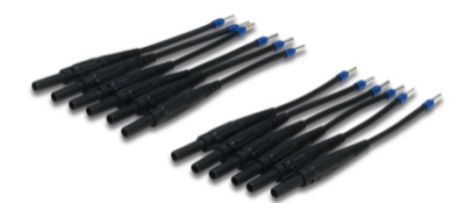

#### **Terminal Adapters: 1 pole FLEXI-2V black 4 mm isolated**

Flexible 2.5 mm² adapter, inclusive 4 mm banana jack OMICRON article number: VEHS0009

One article contains 12 flexible terminal adapters for screwtype terminals, so two of them are required for serving all terminals of one *ISIO 200*.

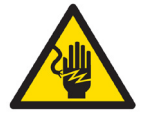

The use of these adapters alone does not comply with the requirements of IEC 61010-1. Be aware that a secured operating environment is necessary (see section ["Safe operation procedures"](#page-6-2) on page [7\)](#page-6-2).

### <span id="page-9-0"></span>**2.1 Spare parts**

The recommended connectors for the power input and the binary I/O terminals are included in the accessories. Other variants may be more suited for specific applications and are listed below.

#### <span id="page-9-1"></span>**2.1.1 Power connector**

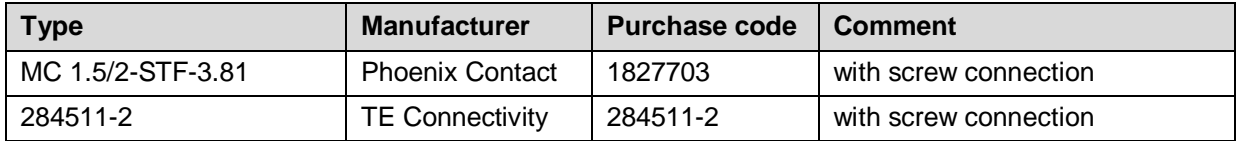

#### <span id="page-9-2"></span>**2.1.2 Binary I/O connector**

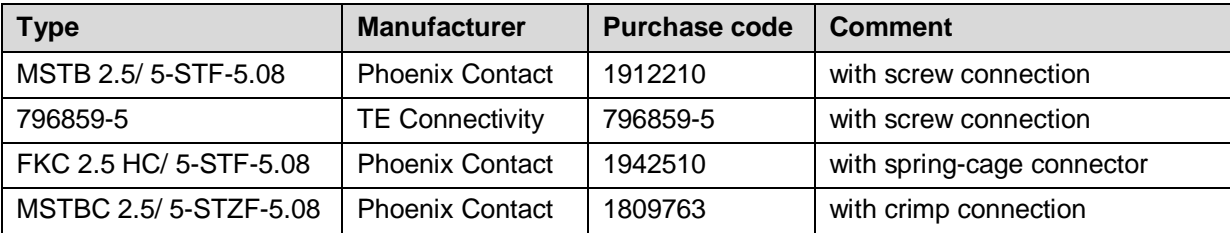

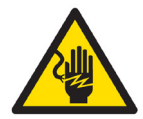

These connectors are safe according to IEC 61984 and IEC 60999-1. They are required for the use in substation automation systems according to IEC 60255-27. Be aware that a secured operating environment is necessary (see section ["Safe operation procedures"](#page-6-2) on page [7\)](#page-6-2).

These connectors are available from many major distributors for electrical components.

The spare connectors cannot be ordered from OMICRON.

# <span id="page-10-0"></span>**3 Device overview**

# <span id="page-10-1"></span>**3.1 Front panel**

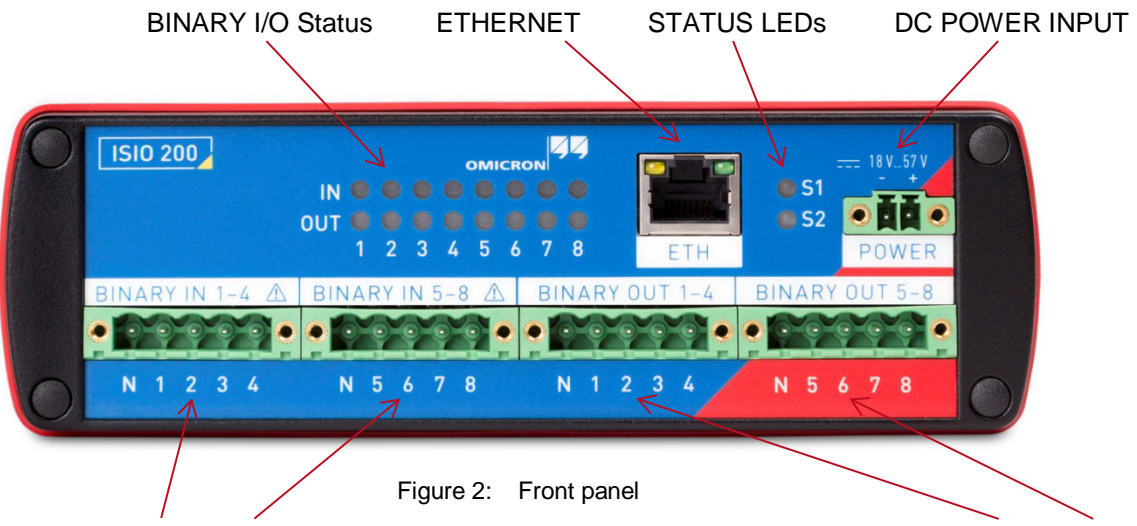

BINARY INPUTS (1-4 and 5-8) BINARY OUTPUTS (1-4 and 5-8)

#### **BINARY IN 1-4 and BINARY IN 5-8**

Two connectors, each representing an independent potential group with a common GND. For compatible connectors, see the spare parts on page [10.](#page-9-0)

#### **BINARY OUT 1-4 and BINARY OUT 5-8**

Two connectors, each representing an independent potential group with a common GND. For compatible connectors, see the spare parts on page [10.](#page-9-0)

#### **IN / OUT Status LEDs**

The IN LEDs lights green if an input is stimulated and the OUT LEDs lights red if an output is set.

#### **ETH**

Ethernet connector for communication and supplying the *ISIO 200* with power over Ethernet (PoE).

#### **POWER**

A DC supply connector (MC 1.5/2-STF-3.81) to alternatively supply the *ISIO 200* if PoE is not available is included in the delivery package.

#### **Status LEDs S1 and S2**

The status LEDs S1 and S2 are of interest in case of troubleshooting:

S1: green status LED S<sub>1</sub>  $\bullet$  52

S2: red status LED

11

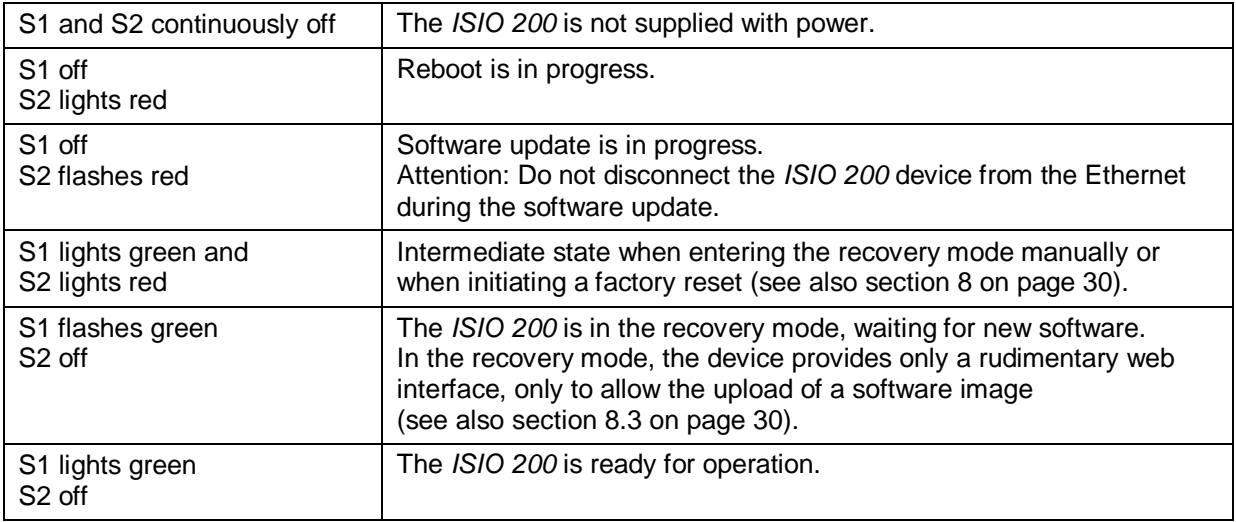

### <span id="page-11-0"></span>**3.2 Rear panel**

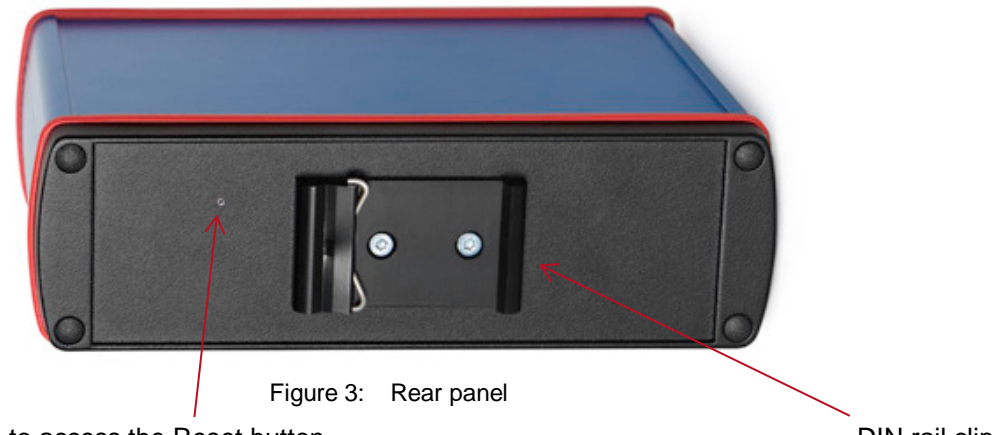

DIN rail clip

<span id="page-11-1"></span>Hole to access the Reset button (for example with a paper clip, diameter < 0.9 mm)

The picture above shows the rear plate with the mounted DIN rail clip, which is included in the delivered accessories. For detailed information about assembling the DIN rail clip please refer to section [4.1.1](#page-12-2) on page [13.](#page-12-2)

The Reset button can be used to:

- Initiate a reboot.
- Initiate a factory reset to set the device configuration to the factory defaults (if you forgot your password, for example).
- Enter the recovery mode in order to upload software (after a software update process failed, for example).

Please refer to section ["Resetting the Device"](#page-29-0) on page [30](#page-29-0) for more detailed descriptions.

# <span id="page-12-0"></span>**4 Mounting**

### <span id="page-12-1"></span>**4.1 DIN rail mounting**

#### <span id="page-12-2"></span>**4.1.1 Assemble DIN rail clip to the** *ISIO 200*

For mounting the DIN rail clip to the *ISIO 200* please follow this instruction:

- Fix the DIN rail clip to the rear plate via 2x M3x12 (TX10) screws. Therefor use a Torx screw driver with dimension 10.
- Notice that the spring side of the clip should be mounted in direction to the Reset button (see picture of rear plate on page [12\)](#page-11-1).

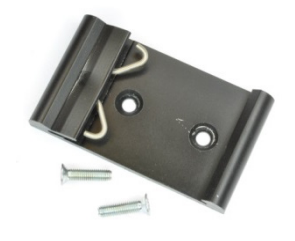

Figure 4: DIN rail clip with screws

Do not use any other screws as included in the delivery package.

#### <span id="page-12-3"></span>**4.1.2 Typical mounting position on DIN rail**

Mount the *ISIO 200* to a standardized 35 mm top hat DIN rail according to EN 50022.

- Place the unit on the DIN rail.
- Press-in the spring on top side of the clip.
- Snap-On the *ISIO 200* to the DIN rail.

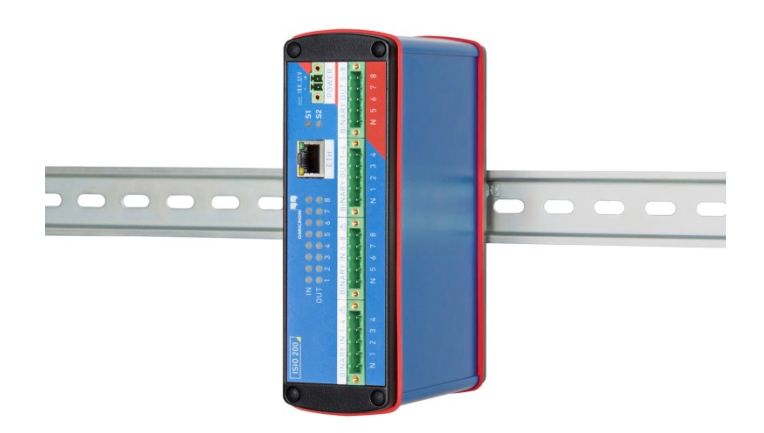

Figure 5: Typical mounting position on DIN rail

#### <span id="page-12-4"></span>**4.1.3 Removing** *ISIO 200* **from DIN rail**

For removing the device from the DIN rail:

- Compress the spring of the DIN rail clip by pressing the *ISIO 200* downwards.
- Release the device from the DIN rail

No screw driver or special tool is needed.

### <span id="page-13-0"></span>**4.2 Wall mount**

For mounting the *ISIO 200* on a flat surface (a wall mounting, for example), the mounting brackets are included in the delivery package. Please follow the included instruction leaflet for assembling the brackets to the *ISIO 200*.

- Remove the black screw covers and screws.
- Insert the included seal rings.
- Fix the brackets to the device via the included 22 mm screws. Figure 6: Mounting brackets

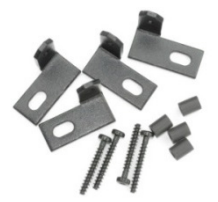

### <span id="page-13-1"></span>**4.3 Tabletop use**

The rubber sealings around the housing guarantee a soft and secure stand when using the *ISIO 200* as a tabletop device. A typical use is with a CMC test set in a temporary test setup or in a laboratory.

The binary I/O terminals may be connected to hazardous voltages and do not protect the user from electric shocks. The connector itself may become a live part with hazardous voltages. Therefore, the *ISIO 200* must be mounted inside a control cabinet that provides protection against touching life parts. If the device is used outside such an enclosure, for example on a laboratory desk, additional protection using safety barriers and safety indicators must be established. Ensure that the wiring of the I/O terminals is done only in de-energized condition.

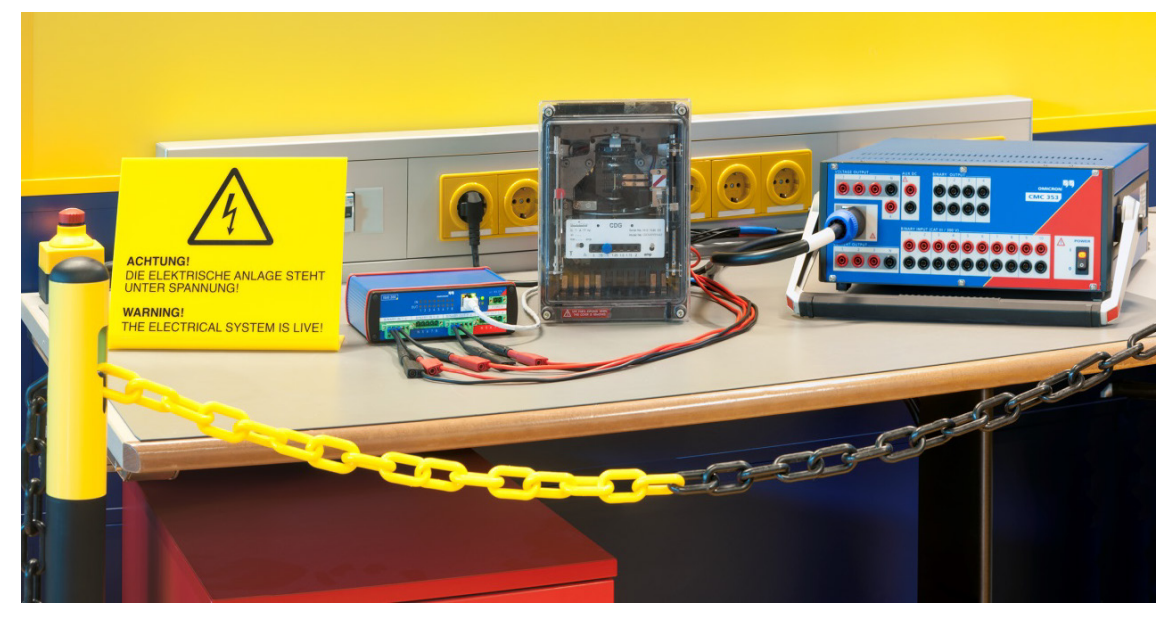

Figure 7: Typical tabletop use

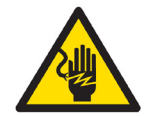

Product safety according to IEC 61010-1 is only achieved by operating the *ISIO 200* in a secured area (with safety barrier and safety indicator). Be aware that a secured operating environment is necessary (see section [1.1.5](#page-6-2) on page [7\)](#page-6-2).

# <span id="page-14-0"></span>**5 Power supply**

The *ISIO 200* offers two possibilities for supplying the device with electrical power. The preferred method is by Power over Ethernet. When no Power over Ethernet is available there is the alternative by supplying the *ISIO 200* over an external DC supply.

### <span id="page-14-1"></span>**5.1 Power over Ethernet**

The easiest and preferred method for supplying the *ISIO 200* is with Power over Ethernet (PoE) according to IEEE 802.3af. The insulation concept is optimized therefor. The same Ethernet cable for communication is used for powering and no additional cabling is required.

The network port connected to the *ISIO 200* must be able to supply a class 2 powered device (Power Consumption < 6.49 W). The *ISIO 200* automatically powers up after connecting the Ethernet cable.

If no PoE compatible source (an Ethernet switch, for example) is available, there is also the possibility to use a Power over Ethernet injector.

For detailed specification please refer to technical data of ["Power over Ethernet"](#page-31-2) on page [32.](#page-31-2)

### <span id="page-14-2"></span>**5.2 Power input**

There is an alternative way to power the *ISIO 200* by an external DC supply. The *ISIO 200* works with a DC input voltage from 18 V to 57 V. The power consumption of the device is less than 5 W.

Connect the DC supply via terminal connector (MC 1.5/2-STF-3.81), which is included in accessories (see section [2\)](#page-7-0), to the POWER input and the *ISIO 200* automatically powers up.

If both powering possibilities of the *ISIO 200* are connected, the DC Power Input gains priority. When supplying voltage to the POWER input during PoE operation, the *ISIO 200* changes to DC supply without rebooting. The PoE supply will be deactivated automatically.

The POWER input is only functionally isolated to the SELV group and therefore the external supply unit needs to comply with the safety standard according to IEC 61140.

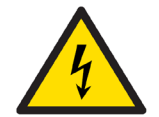

The safety requirements according to IEC 61010-1 and IEC 60255-27 are only complied with by using a DC supply unit that provides SELV (safety extra low voltage) regarding IEC 61140.

A power supply with a galvanic connection to the station battery of a power utility automation system violates the safety requirements according to IEC 60255-27. If the device is to be supplied from the station battery, a power supply with SELV insulation according to IEC 61140 is required.

For detailed specifications please refer to technical data of ["Power input"](#page-31-3) on page [32.](#page-31-3) 

# <span id="page-15-0"></span>**6 Communication and access**

### <span id="page-15-1"></span>**6.1 OMICRON Device Browser**

The OMICRON Device Browser (ODB) is a component to find OMICRON devices on a local network even if the IP address of the device is not known yet. When an *ISIO 200* is found and listed by the ODB, further functions can be applied. Two functions of particular interest are:

- Setting a static IP address for the *ISIO 200.*
- Invoking the web interface of the *ISIO 200.*

#### <span id="page-15-2"></span>**6.1.1 Installing the OMICRON Device Browser**

The ODB installer for MS-Windows operating systems can be downloaded from the *ISIO 200* website. Go to the *ISIO 200* product page. The download link for the OMICRON Device Browser is provided there. Execute the downloaded installer to install ODB on your computer. An icon with the label **OMICRON Devices** will be placed on the desktop.

#### <span id="page-15-3"></span>**6.1.2 Finding OMICRON devices in the device browser manually (OMFIND)**

Normally, the ODB automatically finds the OMICRON devices connected to the network. If not, it is also possible to manually search the network for available OMICRON devices. Proceed as follows:

- Right-click the **OMICRON Devices** desktop icon.
- On the context menu, select **OMFind** and then click **Find Devices**.
- This will start the Device Discovery tool. This tool is intended to diagnose network/firewall problems when the Device Browser lists no or not all expected devices.
- Click the **Start Discovery** button to manually search for OMICRON devices connected to the network. Once the search is finished, the discovered devices section lists network parameters of all found OMICRON devices.

Clicking on the on the **ODB** icon will open the browser, presenting a list of found OMICRON devices.

#### <span id="page-15-4"></span>**6.1.3 Setting an IP address with the OMICRON Device Browser**

The OMICRON Device Browser can be used to assign a static IP address to the *ISIO 200*.

- Right-click the *ISIO 200* device symbol, select **Set Network Configuration …**
- Enter the IP settings and apply them

#### <span id="page-15-5"></span>**6.1.4 Accessing the web interface from the OMICRON Device Browser**

The *ISIO 200* web interface can be directly accessed through the OMICRON Device Browser:

- Right-click the *ISIO 200* device symbol, select **Open Web Interface**.
- The start page of the *ISIO 200* web interface will open in the default web browser on your computer.

#### <span id="page-15-6"></span>**6.2 Web Browser**

The web interface can be invoked by entering the IP address of the *ISIO 200* as the URL in a browser.

# <span id="page-16-0"></span>**7 Configuration and web interface**

The *ISIO 200* hosts a web server for providing status information and configuration via a web interface.

# <span id="page-16-1"></span>**7.1 Security certificate**

The *ISIO 200* uses a secure HTTPS connection to the PC. The HTTPS protocol requires a security certificate to be present when a server (*ISIO 200*) and client (PC with web browser) connect.

With the *ISIO 200*, the self-signed certificate method is used and a certificate is generated when such a connection is established for the first time. The browser will display a corresponding message that has to be acknowledged. This certificate remains valid for the specific client/server pair and following connections will be established without further overhead.

A self-signed certificate is initially created that is certified to the hostname "ISIO-<SerialNumber>". The browser will display a security warning when accessing the *ISIO 200*. This has to be acknowledged and/or installed in the browser to avoid further security warnings.

The installed certificate will be not or no longer valid, when

- another PC is used to connect to the *ISIO 200* or
- the same PC, but another web browser is used.

To avoid the situation with the changed IP address of the *ISIO 200* during an established connection to the web interface, it is recommended to use the OMICRON device browser and to set the IP address before the *ISIO 200* is accessed via a web browser for the first time.

## <span id="page-16-2"></span>**7.2 Homepage**

The homepage of the *ISIO 200* is displayed when connecting to the *ISIO 200* with a browser by specifying the device's IP address or URL.

Clicking the *ISIO 200* logo in the upper left corner redirects to the homepage.

#### <span id="page-16-3"></span>**7.2.1 Authentication**

The web interface can be only accessed after a successful login. The default password at delivery is printed on the nameplate on the bottom side of the *ISIO 200*.

Once logged in the logout function is presented in this place.

An automatic logout will occur when the user interface is not actively used for 15 minutes.

#### <span id="page-16-4"></span>**7.2.2 Time and system status**

Selected general information about the device is displayed in these sections.

### <span id="page-17-0"></span>**7.3 Network**

#### <span id="page-17-1"></span>**7.3.1 Network interface**

#### **Auto-IP**

At delivery, the *ISIO 200* is set for using Auto-IP *to* avoid conflicts and network problems when multiple, not yet configured *ISIO 200* devices are connected to a common network. Although the obtained Auto-IP addresses are not known and therefore not usable, it is assured that all devices have unique IP addresses.

#### **Static**

Static IP is the most important mode for a substation automation device like the *ISIO 200*. During the planning of the SAS, the IP addresses are assigned to the IEDs and such an address has to be configured statically in the *ISIO 200*.

As a consequence of changing the IP address using the web interface, the connection to the *ISIO 200* gets lost. A new connection using the new IP address has to be established. For the implications concerning the security certificate, see section [7.1](#page-16-1) on page [17.](#page-16-1)

#### **DHCP**

DHCP is provided for completeness only and for some rare use cases. There is no likely use for this mode in real applications, unless a DHCP server is explicitly configured to assign predefined IP addresses to certain devices (identified by their MAC address).

#### **IP Address, Mask, and Gateway**

When the *ISIO 200* is in Static IP mode, the IP address setting values have to be specified here. The MAC address and the link speed are displayed.

#### <span id="page-17-2"></span>**7.3.2 Device discovery**

The device discovery protocols OMFIND and Zeroconf are provided for finding the *ISIO 200* in local networks even if the IP address of the device is not yet known. For this purpose, they are enabled at delivery. Since these protocols are not security hardened, it is recommended to disable them after the initial setup of the *ISIO 200* when cyber security is a concern.

OMFIND is an OMICRON proprietary method to discover OMICRON devices, such as test sets. The OMICRON Device Browser (ODB) for MS-Windows operating systems makes use of this method. The ODB is installed with many OMICRON software packages, such as the OMICRON Test Universe. A standalone installer for the ODB can be downloaded from the OMICRON homepage (see section [6.1.1](#page-15-2) on page [16\)](#page-15-1).

Zeroconf is a device finding method used in many consumer devices, such as home routers or network storage devices. This function is just provided for convenience and only "as is" without guarantee of its function or specific features.

### <span id="page-18-0"></span>**7.4 GOOSE**

#### <span id="page-18-1"></span>**7.4.1 Default and custom GOOSE configuration**

#### **Default configuration**

In the default configuration, the number of used GOOSE messages and the GOOSE dataset is predefined.

The *ISIO 200* subscribes to exactly one GOOSE message and publishes exactly one GOOSE message.

The dataset contains eight Boolean attributes (one for each binary input or output). Each of these Boolean attributes is accompanied by its quality attribute (of type BitString[13]).

The following figure illustrates how such a dataset would be represented in the GOOSE Configuration module of the OMICRON Test Universe software.

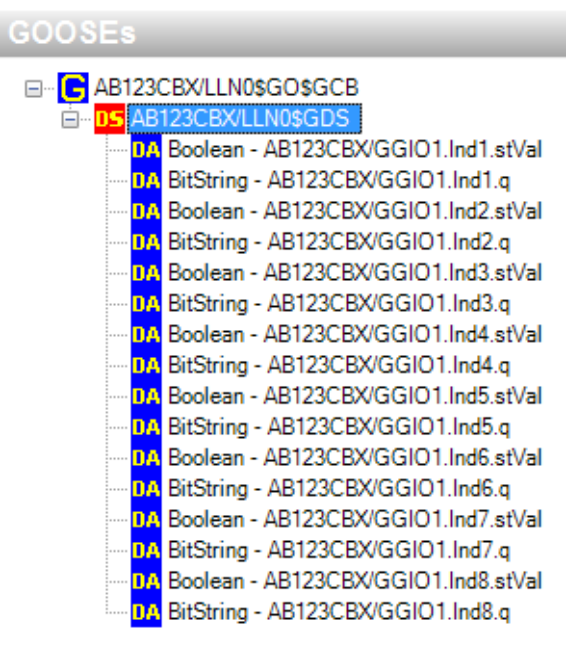

Figure 8: Dataset layout for the default GOOSE configuration with typical object references

This applies for the subscribed and the published GOOSE as well. This default configuration is the precondition for the operation of matched pairs (see section [7.4.2](#page-19-0) on page [20\)](#page-19-0) and for the availability of the download functions for the current configuration.

#### **Custom configuration**

When a custom configuration is selected, a configuration file needs to be uploaded to the *ISIO 200*. The corresponding controls are displayed as soon as the custom configuration is selected.

A custom GOOSE configuration needs to be set up with external tools. For the details of this custom configuration process, see the sections [7.7](#page-20-0) on page [21](#page-20-0) and [7.8](#page-22-0) on page [23.](#page-22-0) 

The Subscription, Publishing, and Download page are not accessible any more when a custom configuration is applied.

### <span id="page-19-0"></span>**7.4.2 Matching pairs of** *ISIO 200*

A matched pair of *ISIO 200* devices is preconfigured at delivery to communicate with each other "outof-the-box". There is no further configuration needed. When two paired devices (the peers) are connected to the same network (or more specifically: to the same broadcast domain), they will immediately exchange their binary I/O status. This means, the information sensed at the inputs of one device will be output at the outputs of the peer device.

Of course, other devices can subscribe to the GOOSE messages published by such a pair of *ISIO 200* and access the information transmitted.

#### **Matching an** *ISIO 200* **with its peer**

Both *ISIO 200* to be paired (the peers) need to be first set to the default GOOSE configuration. Specify the IED name of the peer device in the field of the paring section. At delivery and after reset to factory defaults, this is the serial number of the peer device. The subscription will then be set up accordingly.

Of course, devices can be paired as well by making corresponding entries for the multicast MAC address and the IED name in the subscription and publishing settings.

#### <span id="page-19-1"></span>**7.4.3 Restarting the GOOSE application**

When the GOOSE application in the *ISIO 200* is restarted, all binary outputs will be reset to the "off" state. The output status will be updated when the subscribed GOOSEs are again received. All published GOOSEs will be republished with status number set to one, reflecting the current status of the binary inputs.

### <span id="page-19-2"></span>**7.5 GOOSE Subscription**

This page is only available and displayed when the default GOOSE configuration (see section [7.4.1](#page-18-1) on page [19\)](#page-18-1) is selected.

The multicast MAC address and the GOOSE control block reference (GCB) of the GOOSE to be subscribed can be specified. No special checking of the values takes place. Also MAC addresses outside the range recommended in IEC 61850 can be set. The string entered for the GCB is not checked to match an object hierarchy of a data model in an IEC 61850 IED.

When the subscription is successful, information from the received GOOSE is displayed in the Status section. The dataset information of the currently subscribed GOOSE is a compacted display, with 0 for the False and 1 for the True value. The rightmost number refers to binary output 1, the leftmost to binary output 8.

In case of a timeout (timeAllowedtoLive expired) of a subscribed GOOSE, the corresponding mapped binary outputs will remain in the last received status.

### <span id="page-19-3"></span>**7.6 GOOSE Publishing**

This page is only available and displayed when the default GOOSE configuration (see section [7.4.1](#page-18-1) on page [19\)](#page-18-1) is selected.

The multicast MAC address (used as destination MAC address of the Ethernet packet) and the IED name for the GOOSE control block reference of the GOOSE to be published can be specified. No special checking of the values takes place. Also MAC addresses outside the range recommended in IEC 61850 can be set. The user has to make sure that the multicast bit in the address is set.

The GOOSE control block reference is constructed with the IED name. The VLAN-ID and priority in the VLAN tag can be set. The timing parameters for the retransmission can be set. The retransmission strategy is fixed: a geometric progression with a factor of 2.

Information about the published GOOSE is displayed as well in the Status section. The dataset information of the currently published GOOSE is a compacted display, with 0 for the False and 1 for the True value. The rightmost number refers to binary input 1, the leftmost to binary input 8.

### <span id="page-20-0"></span>**7.7 Custom GOOSE configuration**

Besides using the default configuration, the *ISIO 200* can be configured to subscribe to and to publish arbitrary GOOSE messages. Such a custom GOOSE configuration is set up by using the GOOSE Configuration module which is part of the OMICRON Test Universe software.

The GOOSE Configuration module was made for the CMC test sets. Part of the terminology used in this module refers specifically to this application. To use this module for setting up a configuration for an *ISIO 200*, some important differences have to be kept in mind.

To use the GOOSE Configuration module it must be installed with the OMICRON Test Universe software. For the details of using the GOOSE Configuration module see the related documentation.

#### **GOOSE configuration for a CMC test set**

The intended use of the GOOSE Configuration module is to set up CMC test sets. The details explained here are provided only to point out the differences to be regarded when using the module with the *ISIO 200*.

Typically, a CMC is not publishing GOOSE messages for its own purpose. Mostly, the CMC publishes "on behalf" of another protection or substation automation device to mimic some part of the behavior of that device. Therefore, the publishing functions of the CMC are configured in the *Simulations* tab.

The data attributes from subscribed GOOSE messages operate the (virtual) inputs of the test set.

The (virtual) outputs of the test set manipulate the values of data attributes in simulated (published) GOOSE messages.

When using the GOOSE Configuration module for configuring an *ISIO 200*, part of the context needs to be reversed. The following figure illustrates this.

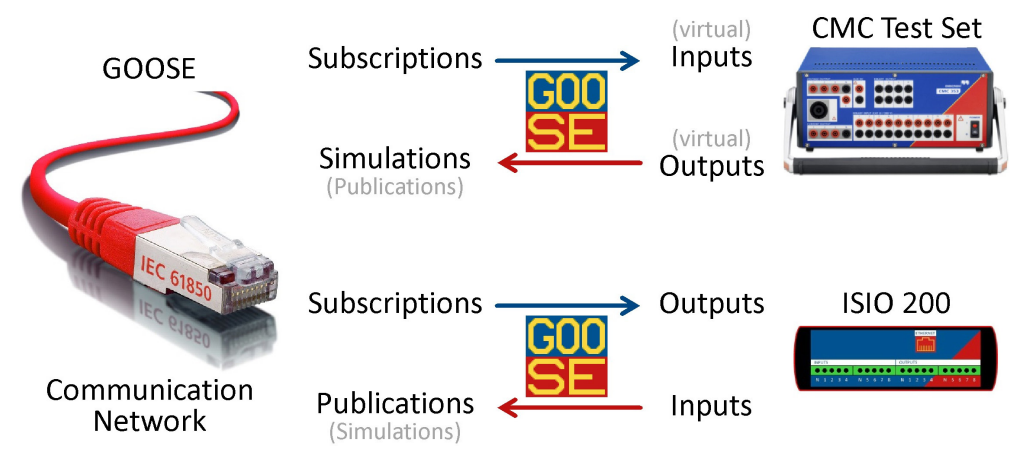

Figure 9: Relation of Subscription & Publishing (Simulation) with CMC and *ISIO 200*

#### **GOOSE configuration for the** *ISIO 200*

The GOOSE Configuration module will not be changed or adapted for the *ISIO 200*. Therefore, some terms have different meanings when used with the *ISIO 200*.

Subscriptions are configured in the *Subscriptions* tab. The data attributes in the subscribed GOOSE messages operate the binary outputs of the *ISIO 200*. Even though the hardware terminals offered for mapping are labeled "Inputs" in the *Subscriptions* tab, the mappings actually refer to the outputs of the *ISIO 200*. Only mappings to the "Bin. In." 1 to 8 (corresponding to the binary outputs 1 to 8 of the *ISIO 200*) are valid and recognized by the *ISIO 200*.

The publications are configured in the *Simulations* tab. The data attributes in the published GOOSE messages reflect the status of the binary inputs of the *ISIO 200*. Even though the hardware terminals offered for mapping are labeled "Outputs" in the *Simulations* tab, the mappings actually refer to the inputs of the *ISIO 200*. Only mappings to the "Bin. Out." 1 to 8 (corresponding to the binary inputs 1 to 8 of the *ISIO 200*) are valid and recognized by the *ISIO 200*. Up to eight GOOSE messages can be set up for subscription and publication in the *ISIO 200*.

The *ISIO 200* supports mapping to status value attributes (stVal) from the IEC 61850 common data classes SPS (single point status) and DPS (double point status). The status value attributes in these data classes are of the type boolean and bit string. Other data types are not supported for mapping.

When such a GOOSE configuration is set up, it must then be saved by using the function *Export Configuration …* in the *File* menu. This file is then uploaded to the *ISIO 200* (see section [7.7.1](#page-21-0) on page [22\)](#page-21-0). After uploading, the GOOSE application restarts automatically and checks if the custom GOOSE configuration can be applied. An invalid custom GOOSE configuration is not loaded and the GOOSE application does not start.

#### <span id="page-21-0"></span>**7.7.1 Uploading a custom GOOSE configuration**

This function is only available if the custom GOOSE configuration is selected (see section [7.4.1](#page-18-1) on page [19\)](#page-18-1). A custom made GOOSE XML file (see section [7.7](#page-20-0) on page [21\)](#page-20-0) can be uploaded.

Even if one part of the GOOSE configuration (subscription or publication) is kept the same as the default configuration, it has to be modeled in the GOOSE Configuration module as soon as a custom configuration is used.

#### **Use of information in SCL format**

A configuration of the power utility automation system (and a related SCL file) is assumed to be present prior to setting up a custom GOOSE configuration. The process corresponds to creating a CID file for the *ISIO 200*. As of now, this process is to be done manually with the GOOSE Configuration module.

### <span id="page-22-0"></span>**7.8 Download**

The downloading of two different kinds of configuration files (SCL/ XML) is performed in the **Download** page in the web interface.

The download of configuration data is only provided for the default GOOSE configuration and the Download page is only accessible if the default configuration is selected.

#### **Terminology: Download / Upload**

To avoid confusion, the usage of the terms *download* and *upload* within this document shall be unambiguously declared.

The *ISIO 200* is the server device and considered to be "up". The PC, which is used for configuring the *ISIO 200,* is the client and considered to be "down".

Consequently,

- a file transfer from the *ISIO 200* to the PC is a *download*, and
- a file transfer from the PC to the *ISIO 200* is an *upload.*

The figure below illustrates this together with the usage of the data.

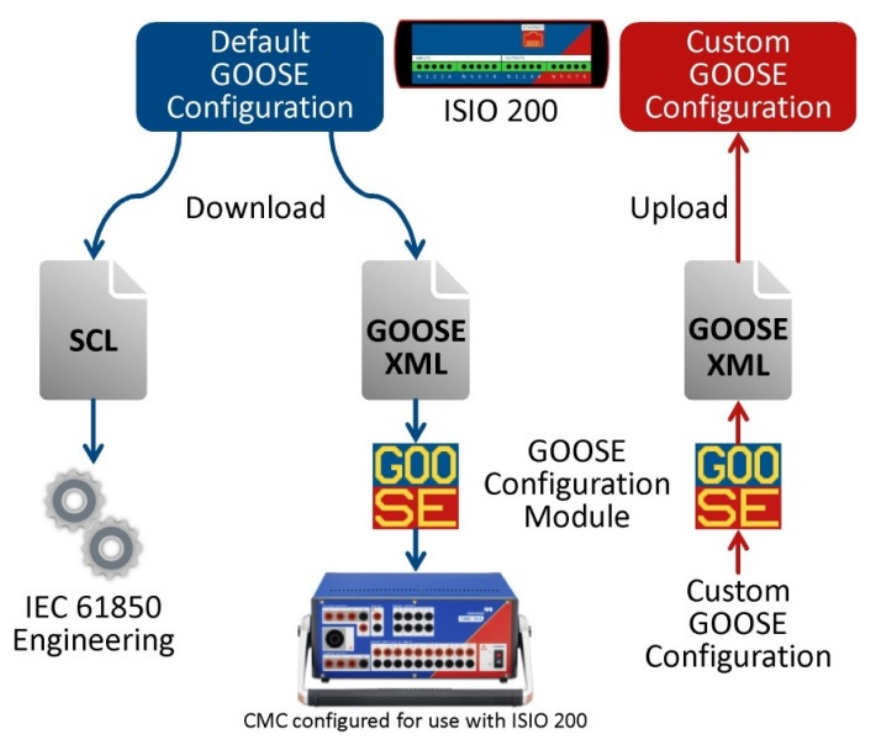

*Figure 10:* Downloading files from and uploading files to the *ISIO 200*

#### <span id="page-23-0"></span>**7.8.1 Downloading the configuration in SCL format**

To perform a substation configuration according to the IEC 61850 engineering process, a configuration file (SCL file) can be downloaded from the *ISIO 200*.

The SCL (ICD, IID) file provided reflects the current configuration of the *ISIO 200*. A minimal, generic data model is contained, the binary I/Os are modeled as GGIOs. The following figure gives an overview about the model.

The 8 binary inputs are modeled as Ind1 to Ind8. The 8 binary outputs are modeled as SPCSO1 to SCPSO8.

This SCL file can be further used in an IEC 61850 engineering tool for creating the configuration for the power utility automation system. The SCL file format is according to IEC 61850 Edition 1.

| AB123C -> Data Model -> BX -> GGIO1 |         |
|-------------------------------------|---------|
| LN GGIO1                            |         |
| <b>Name</b>                         | Value   |
| DO Mod                              | on      |
| DO Beh                              | on      |
| DO Health                           | Ok      |
| DO NamPlt                           | OMICRON |
| DO SPCSO1                           |         |
| DO SPCSO2                           |         |
| DO SPCSO3                           |         |
| DO SPCSO4                           |         |
| DO SPCSO5                           |         |
| DO SPCSO6                           |         |
| DO SPCSO7                           |         |
| DO SPCSO8                           |         |
| DO Ind1                             |         |
| DO Ind2                             |         |
| DO Ind3                             |         |
| DO Ind4                             |         |
| DO Ind5                             |         |
| DO Ind6                             |         |
| DO Ind7                             |         |
| DO Ind8                             |         |

Figure 11: Binary I/Os modeled as GGIOs in the default configuration

### <span id="page-24-0"></span>**7.8.2 Downloading the configuration for usage with a CMC**

To configure a CMC test set to communicate with an *ISIO 200*, a configuration file (GOOSE XML file) can be downloaded from the *ISIO 200*.

To specify the (virtual) inputs and outputs of the CMC that the data in the GOOSE messages shall be mapped to, the virtual input/output group and range of inputs within these groups have to be specified. Selecting group 0 means that the "normal" (non-virtual, physical) inputs and outputs of the CMC are used.

The GOOSE XML file can be imported into the GOOSE Configuration module to configure a CMC test set to communicate with the *ISIO 200*.

The GOOSE published (simulated) by the CMC will be set up with the same identifiers as set in the Subscription page of the *ISIO 200*. When this is properly set prior to downloading the configuration from the *ISIO 200*, the file can be used without further adaptations. Otherwise, the configuration for the CMC has to be edited in the GOOSE Configuration module.

#### **Using multiple** *ISIO 200* **with one CMC test set**

To use multiple *ISIO 200* units with a CMC, this process of importing the GOOSE XML file needs to be done for each *ISIO 200*. To make this work properly, the chosen virtual I/O group and range settings must not overlap. The imported configurations are accumulated in the GOOSE Configuration module.

This is supported by the GOOSE Configuration module starting with OMICRON Test Universe version 3.

#### <span id="page-25-0"></span>**7.9 Hardware**

#### <span id="page-25-1"></span>**7.9.1 Input settings**

#### **Threshold and hysteresis**

The threshold voltage and the hysteresis can be set. The possible values are given in the technical data (see section [10.3](#page-31-5) on page [33\)](#page-31-5).

The inputs become active when the input voltage is higher than the threshold voltage. The inputs become inactive when the input voltage drops below the fallback voltage. The fallback voltage  $V_{Fb}$  is always lower than threshold voltage  $V_{Th}$  and is calculated from the actual threshold voltage and the hysteresis  $H$  as follows:

$$
V_{Fb}=V_{Th}-V_{Th}\frac{H}{100\%}=V_{Th}\left(1-\frac{H}{100\%}\right)
$$

Example: when the threshold is set to 50 V and the hysteresis is set to 20 %, the inputs will fall back at 40 V:

$$
V_{Fb} = 50 \text{ V} \left( 1 - \frac{20 \text{ %}}{100 \text{ %}} \right) = 50 \text{ V} \cdot 0.8 = 40 \text{ V}
$$

#### **Deglitch and debounce time**

The deglitch time and debounce time can be set for the binary inputs. For the possible values and the effect of the parameters see the technical data (section [10.3](#page-31-5) on page [33\)](#page-31-5).

#### <span id="page-25-2"></span>**7.9.2 Input / output status**

The I/O status display resembles the display on the front panel of the device (see section [3.1](#page-10-1) on page [11\)](#page-10-1). It represents the current status of the binary I/Os of the *ISIO 200*.

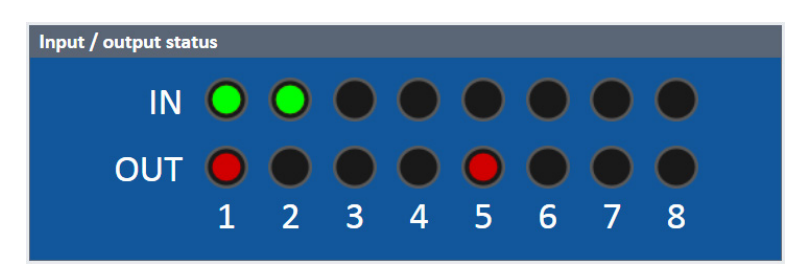

Figure 12: I/O status display

#### <span id="page-25-3"></span>**7.9.3 Component information**

Some information about the hardware components is displayed:

- CPU board revision
- FPGA firmware
- Binary output firmware
- Binary input firmware

This information may be requested by the technical support for analysis purposes.

### <span id="page-26-0"></span>**7.10 Time**

The actual time of the clock in the *ISIO 200* is used to set the time stamp in the headers of published GOOSE messages with changed data (new status number). The following retransmissions have the same time stamp. There is a slight delay (typical 20 to 100 µs) between setting the timestamp and the actual publishing of the GOOSE message through the network interface.

Each connection established between the *ISIO 200* and the browser on a PC has a time limit. When the time is adjusted forward several hours it may happen that the actual time jumps beyond this limit. This results in a termination of the connection and a new login is required.

#### <span id="page-26-1"></span>**7.10.1 Internal clock**

The time is set manually. The clock relies solely on the free running internal oscillator of the processor board in the *ISIO 200*. Consequently, the setting accuracy is poor and an additional time error will accumulate over time.

The manual setting process may incur an offset of several seconds. The free running internal oscillator has a frequency error of up to 50 ppm, which may result in an additional error of 4.32 seconds per day.

#### **Internal clock configuration**

The current device time from the *ISIO 200* is shown on the web interface. The time of the PC (host) can be set to the device by clicking **Get PC time** and applying this.

#### <span id="page-26-2"></span>**7.10.2 NTP**

The Network Time Protocol (NTP) is widely used and provides time synchronization for many IT applications. The time servers can be in remote networks, since IP is used to exchange the synchronization messages. Only IPv4 is supported by the *ISIO 200*.

The accuracy is good enough for many applications. The achievable accuracy depends heavily on the performance of the network connection between the *ISIO 200* and the time server(s), which cannot be predicted. NTP provides no means for a formal specification. Typical synchronization errors are in the range from 5 to 100 ms.

Up to three NTP servers can be specified as time sources. The servers can be either specified via an IP address or an URL (if DNS is available).

Minpoll and Maxpoll specify the minimum and maximum polling interval. The value in the input field is the exponent to 2 for the interval in seconds. For example, if a value of 5 entered, the *ISIO 200* will poll the NTP time server every  $2^5 = 32$  seconds. The possible values are from 4 to 17, resulting in an interval between 16 and 131072 seconds.

#### <span id="page-26-3"></span>**7.10.3 PTP**

The Precision Time Protocol (PTP) is an advanced method for accurate time synchronization. The supported protocol versions are according to IEEE 1588-2008 and especially the "Power Profile" IEEE C37.238-2011. The achievable synchronization error is below 1 µs when all involved components support PTP accordingly.

The settings are the domain number, which is the same for all PTP clocks the *ISIO 200* shall synchronize with. Domain numbers are in the range from 0 to 127. The VLAN settings are used by the power profile of PTP and determine how the IEEE 802.1Q VLAN tags of outgoing PTP messages are set.

### <span id="page-27-0"></span>**7.11 System**

#### <span id="page-27-1"></span>**7.11.1 Status**

Some general information about the *ISIO 200* system are shown (such as the serial number).

#### <span id="page-27-2"></span>**7.11.2 Maintenance**

The **Maintenance** box offers some functionality to service the *ISIO 200*:

#### **Reboot**

This function reboots the *ISIO 200*. The current configuration is maintained.

#### **Factory reset**

This function resets the *ISIO 200* to factory defaults. The current configuration gets lost.

After the reset, the following settings are restored:

- Device finding via OMFIND is enabled, IP addressing mode is Auto-IP.
- The default password is restored as printed on the nameplate of the device.
- The GOOSE configuration is set to the default configuration with the serial number as IED name.
- The VLAN and retransmission parameters of the published GOOSE are reset to default values.
- The input threshold voltage, hysteresis, deglitch and debounce times are reset to defaults.
- Be aware that the peer device for matched pairs cannot be restored by this process and has to be set manually (see section ["Matching pairs of](#page-19-0) *ISIO 200*" on page [20\)](#page-19-0).
- A new self-signed certificate is generated that is certified to the URL "ISIO-<SerialNumber>".

#### **System log**

The log can be downloaded, for example for submitting it to the technical support for further analysis.

#### **System snapshot**

Click the **Download** button to download a system snapshot containing all configuration settings and the log file. This file includes important information for the technical support in case of problems.

#### <span id="page-27-3"></span>**7.11.3 Firmware upgrade**

#### **Current version**

Displays the firmware version currently installed on the *ISIO 200*.

#### **Keep settings**

If this check box is selected, the user specific configuration settings (Network/ GOOSE/ Hardware/ Time) are kept during a software update. Deselect the check box to automatically reset the device configuration to the factory defaults after a software update.

#### **Firmware upgrade**

The firmware image on the *ISIO 200* can be upgraded by pressing **Upload** and selecting the correct firmware image file. The update process starts immediately.

This may take up to 10 minutes. Do not disconnect the *ISIO 200* or the computer during this process. The *ISIO 200* automatically restarts after the software update completed.

During the update, the LED S1 is off and LED S2 flashes red. When the update is finished, S2 goes off and S1 lights green. See also sectio[n 3.1](#page-10-1) on page [11.](#page-10-1)

If the software update process fails due to any reason, the *ISIO 200* will enter a recovery mode on the next power-up. In this mode, the device provides only a rudimentary web interface (similar to the System page) just allowing for the upload of a software image.

Do not turn off the device during a firmware upgrade. The upgrade process takes several minutes!

#### <span id="page-28-0"></span>**7.11.4 Change password**

At delivery, each *ISIO 200* has an individual password that is printed on the nameplate.

Changing the password to one different from the one at delivery is an important cyber security measure.

When a factory reset is performed, the password is also reset to the original password at delivery.

#### <span id="page-28-1"></span>**7.11.5 Licenses information**

Open source license information is displayed to view copyright and license information regarding open source products used in the *ISIO 200* software.

Please refer to section ["Open Source Software License Information"](#page-30-0) on page [31.](#page-30-0) 

# <span id="page-29-0"></span>**8 Resetting the device**

<span id="page-29-1"></span>This section describes the operating procedures that can be performed directly on the *ISIO 200* itself.

### **8.1 Reboot**

To reboot the *ISIO 200*, perform the following steps:

- 1. Press the Reset button and release it immediately.
- The device starts the reboot.
- 2. The S1 status LED goes off for approximately 1 second.
- 3. The S2 status LED lights up red during the boot process
- 4. After approximately 15 seconds, the S2 LED goes off and the S1 LED lights up green.
- 5. The device has successfully rebooted and is ready for operation.

A reboot of the *ISIO 200* can also be initiated via the web interface (see section [7.11.2](#page-27-2) on page [28\)](#page-27-2).

### <span id="page-29-2"></span>**8.2 Reset to factory defaults**

To reset the *ISIO 200* to factory defaults, perform the following steps:

- 1. Press the Reset button and keep it pressed.
- 2. The S1 status LED goes off.
- 3. After approximately 5 seconds, the S1 and S2 LEDs lights up. Keep the button pressed and wait approximately 10 seconds until only the S2 LED lights up red.
- 4. Release the Reset button.
- 5. After approximately 15 seconds, the S2 LED goes off and the S1 LED lights up green.
- 6. The device now has the factory default configuration settings and is successfully rebooted.

A reset to factory defaults of the *ISIO 200* can be also initiated via the web interface. For more information about that and for details about the status of the parameters after a reset see section ["Firmware upgrade"](#page-27-3) on page [28.](#page-27-3)

### <span id="page-29-3"></span>**8.3 Recovery mode**

Under normal circumstances it is not necessary to use this mode. This feature is only required if a software update initiated via the web interface fails.

- 1. Press the Reset button and keep it pressed.
- 2. The S1 status LED goes off for approximately 5 seconds.
- 3. Release the Reset button as soon as the S1 (green) and S2 (red) LED lights up.
- 4. After approximately 30 seconds, the S1 LED flashes green to indicate the recovery mode.
- 5. Open the OMICRON Device Browser and right-click the *ISIO 200* device. **Set Network Configuration …** and select the **Open Web Interface** from the context menu. The device provides a rudimentary web interface, allowing for an upload of a software image.
- 6. The firmware image on the *ISIO 200* can be upgraded by pressing **Upload** and selecting the correct firmware image file. The update process starts immediately and may take several minutes. Do not disconnect the *ISIO 200* or the computer during this process. The *ISIO 200* automatically restarts after the software has installed completely.

# <span id="page-30-0"></span>**9 Open source software license information**

Parts of the *ISIO 200* software are under OMICRON license, other parts are under open source software licenses. For the complete licensing information on the open source software, please launch the *ISIO 200* web interface and click the License Information hyperlink on the system page.

The open source code is available on the Internet via www.omicron.at/opensource.

# <span id="page-31-0"></span>**10 Technical data**

# <span id="page-31-1"></span>**10.1 Power supply**

### <span id="page-31-2"></span>**10.1.1 Power over Ethernet**

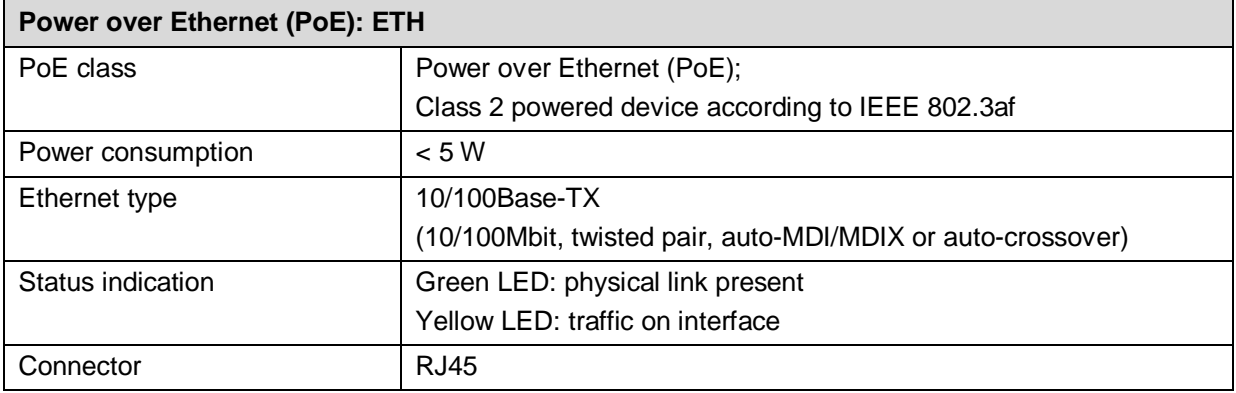

### <span id="page-31-3"></span>**10.1.2 Power input**

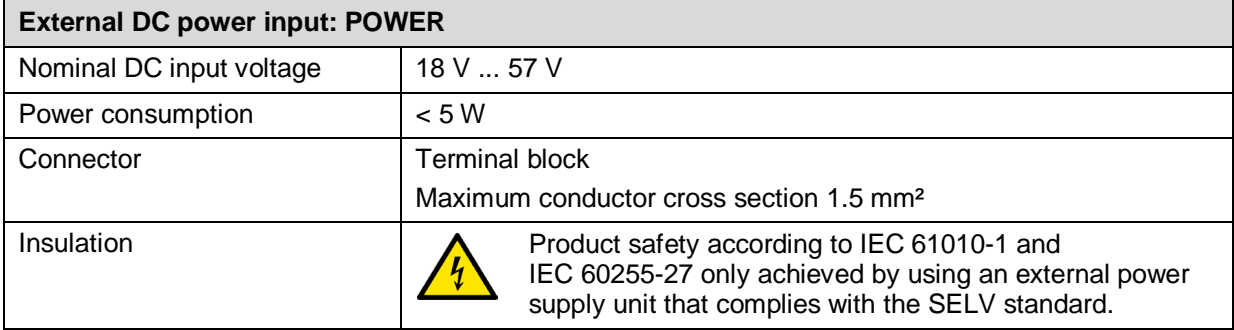

# <span id="page-31-4"></span>**10.2 Insulation coordination**

<span id="page-31-5"></span>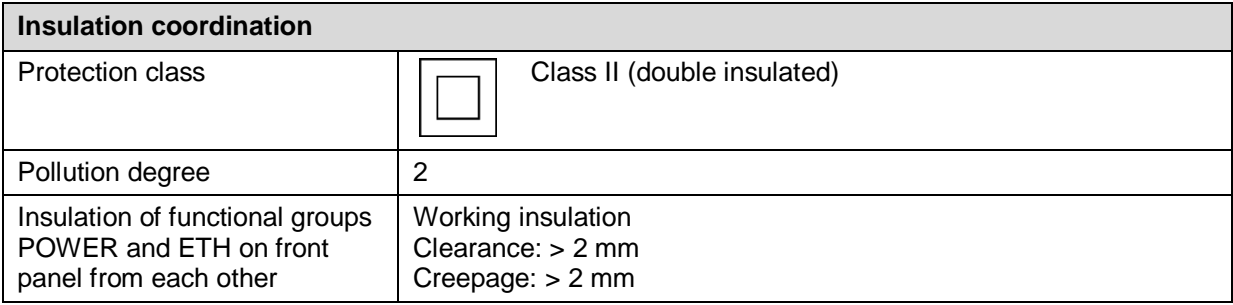

# <span id="page-32-0"></span>**10.3 Binary inputs**

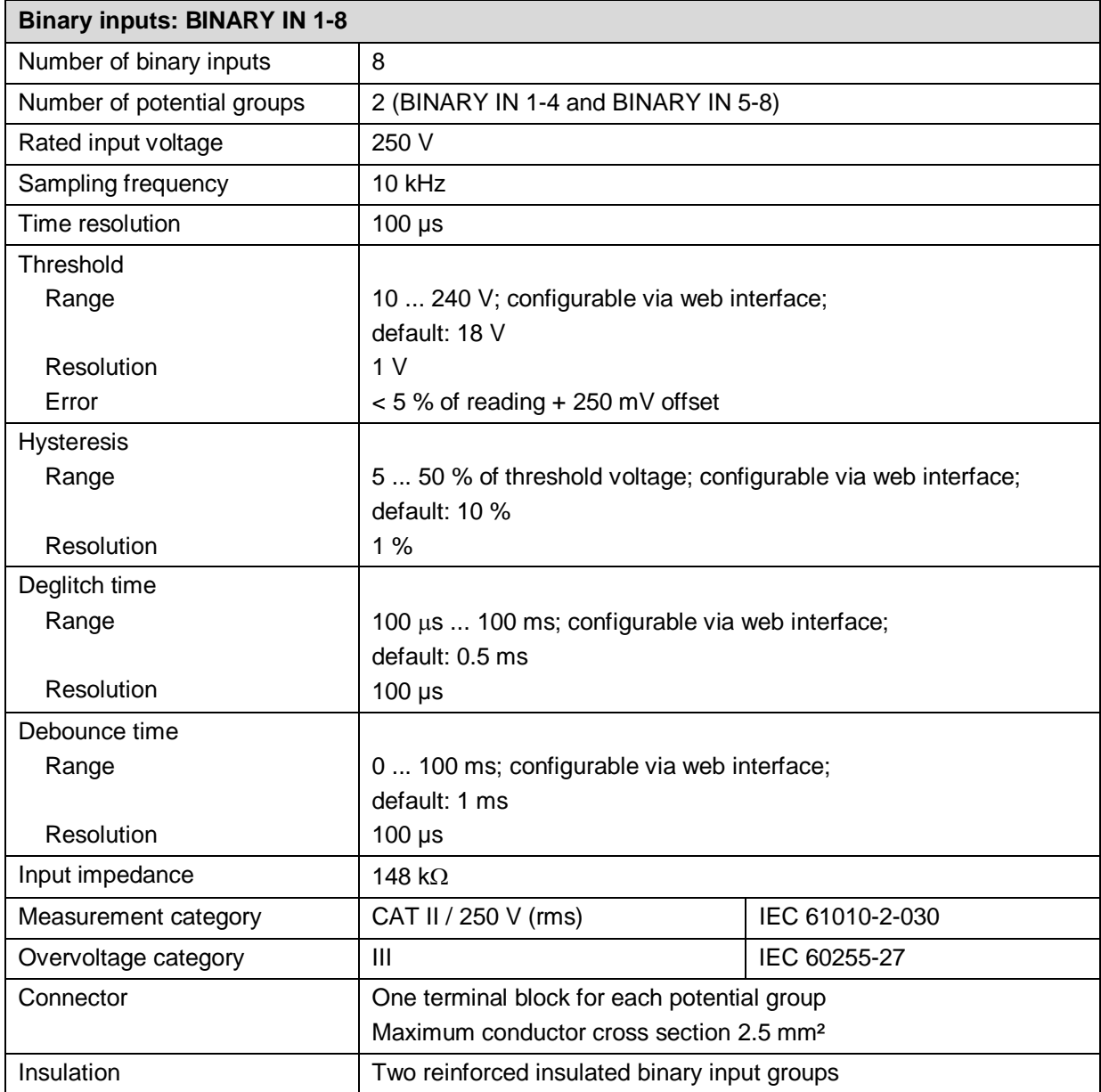

#### **Deglitching input signals**

In order to suppress short spurious pulses a deglitching algorithm could be configured. The deglitch process results in an additional dead time and introduces a signal delay. In order to be detected as a valid signal level, the level of an input signal must have a constant value at least during the deglitch time. The figure below illustrates the deglitch function.

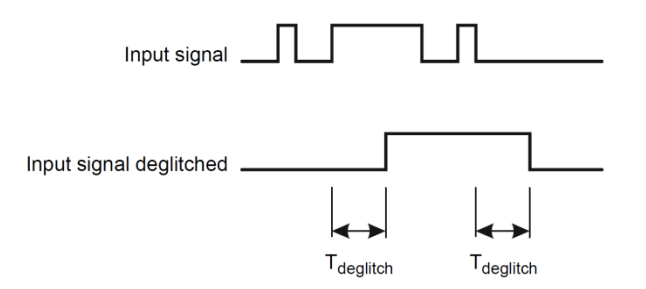

Figure 13: Signal curve, deglitching input signals

#### **Debouncing input signals**

For input signals with a bouncing characteristic, a debounce function can be configured. This means that the first change of the input signal causes the debounced input signal to be changed and then be kept on this signal value for the duration of the debounce time.

The debounce function is placed after the deglitch function described above and both are realized by the firmware of the *ISIO 200* and are calculated in real time.

The figure below illustrates the debounce function. On the right-hand side of the figure, the debounce time is too short. As a result, the debounced signal rises to "high" once again, even while the input signal is still bouncing and does not drop to low level until the expiry of another period  $T_{\text{debounce}}$ .

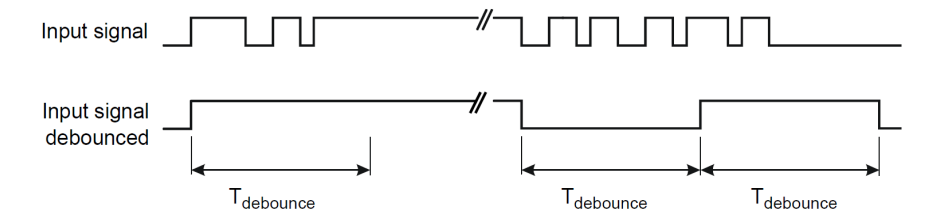

Figure 14: Signal curve, debounce input signals

# <span id="page-34-0"></span>**10.4 Binary outputs**

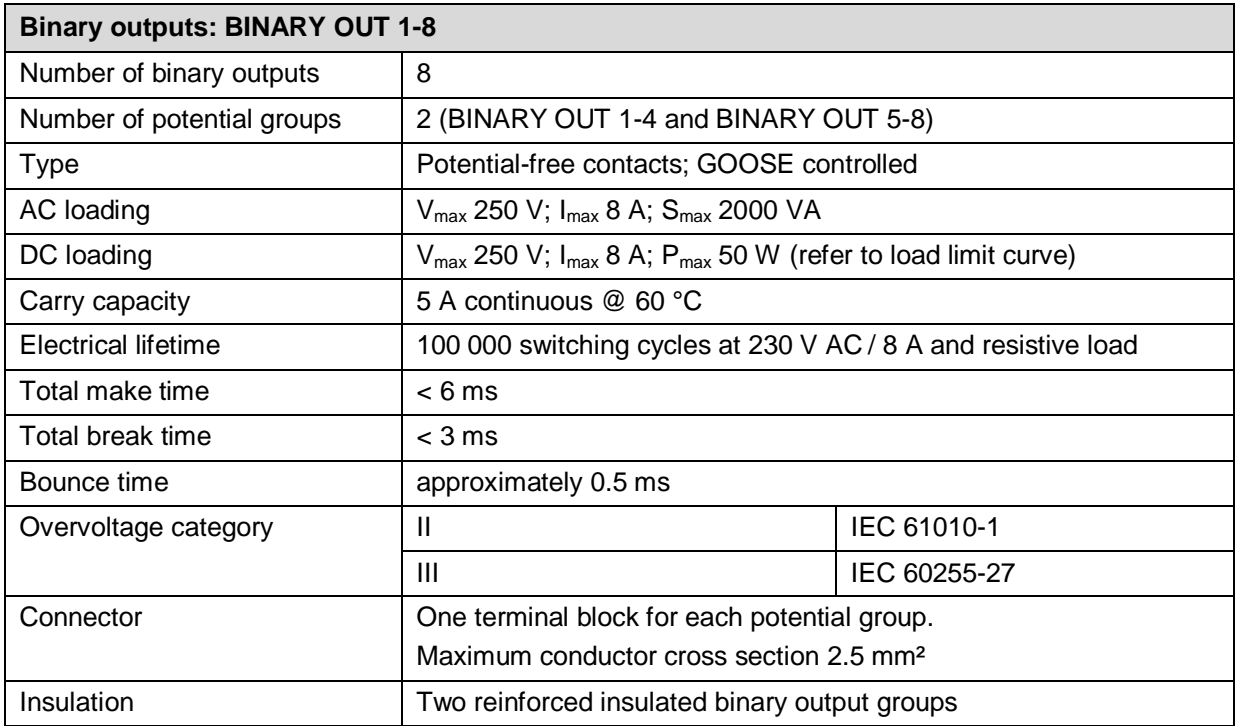

The diagram below shows the load limit curve for DC voltages. For AC voltages, a maximum power of 2000 VA is achieved.

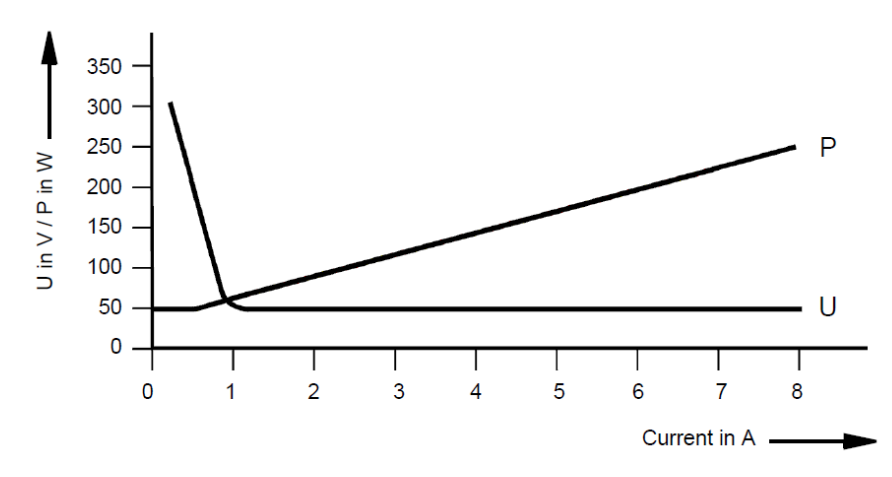

Figure 15: Load limit curve for relays on the binary outputs with DC voltages

# <span id="page-35-0"></span>**10.5 Communication**

### <span id="page-35-1"></span>**10.5.1 Protocols**

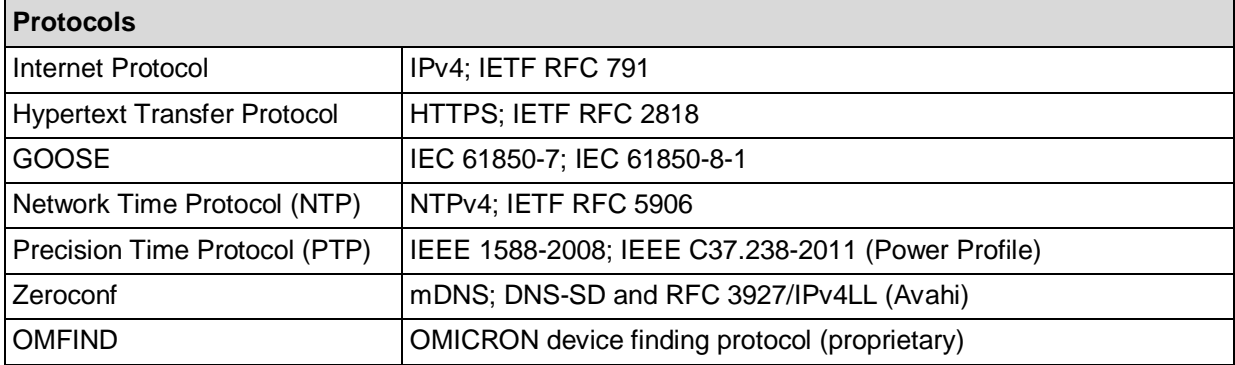

### <span id="page-35-2"></span>**10.5.2 IEC 61850 GOOSE**

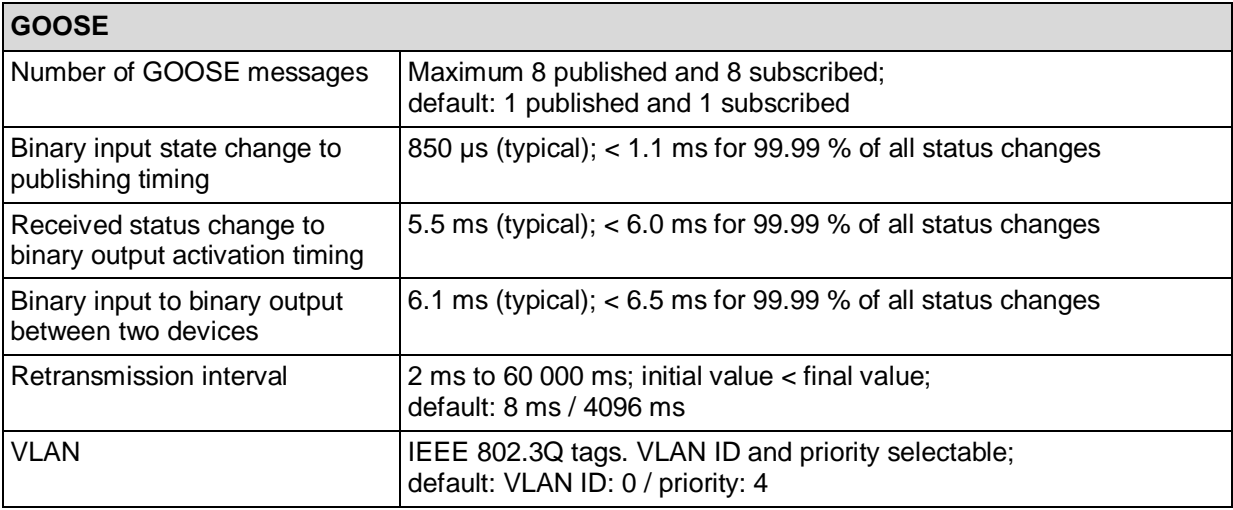

Test conditions for GOOSE timing:

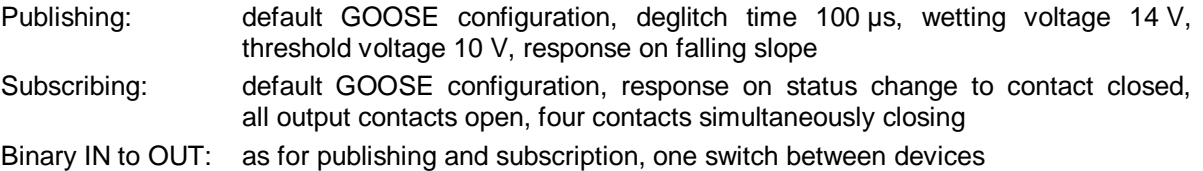

# <span id="page-36-0"></span>**10.6 Time synchronization**

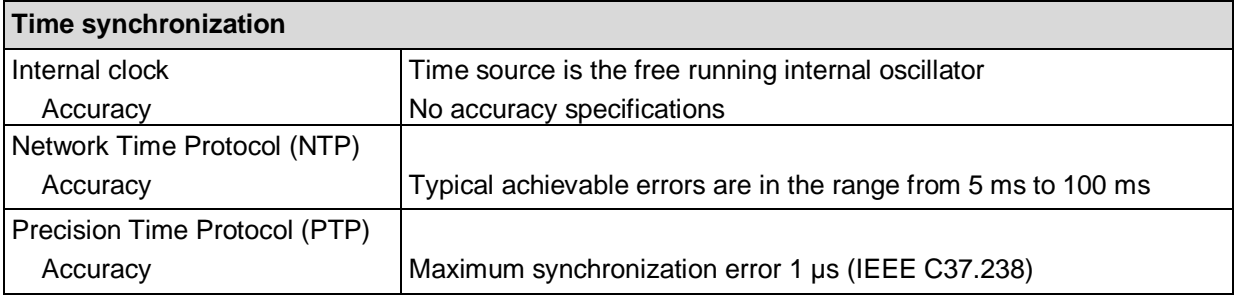

## <span id="page-36-1"></span>**10.7 Environmental conditions**

### <span id="page-36-2"></span>**10.7.1 Climate**

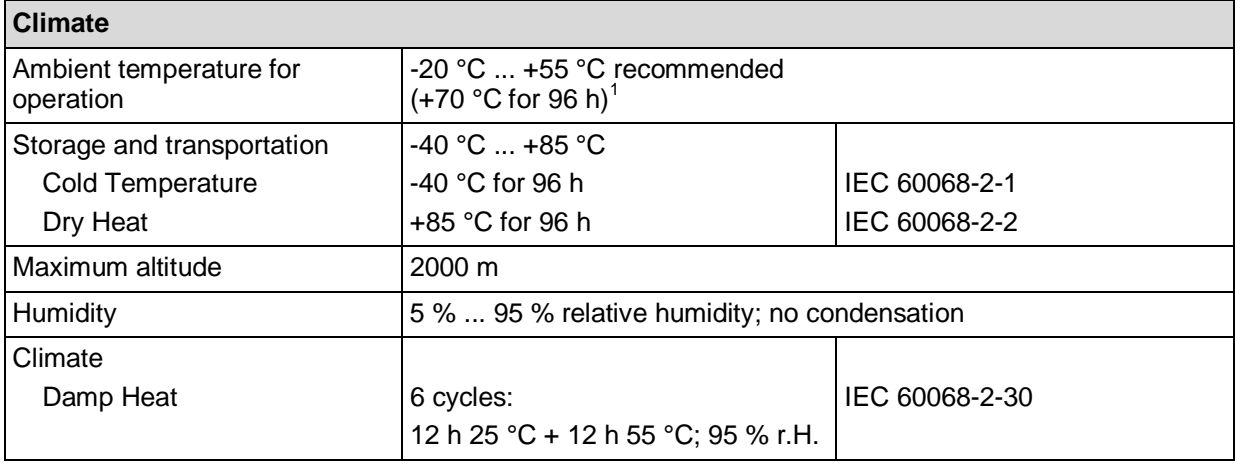

### <span id="page-36-3"></span>**10.7.2 Shock and vibration**

-

| <b>Dynamics</b> |                                                                 |
|-----------------|-----------------------------------------------------------------|
| Vibration       | Tested according to IEC 60068-2-6 and IEC 60255-21-1 (Class 2)  |
| Response        | frequency range 10  150 Hz; 1 g; 1 sweep cycle per axis         |
| Endurance       | frequency range 10  150 Hz; 2 g; 20 sweep cycles per axis       |
| Shock           | Tested according to IEC 60068-2-27 and IEC 60255-21-2 (Class 2) |
| Response        | 10 g / 11 ms; half-sinusoid; 3 pulses in each direction         |
| Withstand       | 30 g / 11 ms; half-sinusoid; 3 pulses in each direction         |
| Bump test       | 20 g / 16 ms; half-sinusoid; 1000 pulses in each direction      |

 $1$  Operation beyond the recommended temperature range will affect durability.

# <span id="page-37-0"></span>**10.8 Mechanical data**

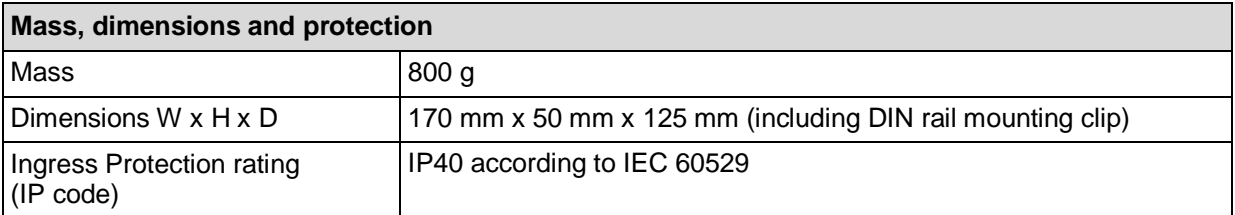

# <span id="page-37-1"></span>**10.9 Cleaning**

To clean the *ISIO 200*, use a cloth dampened with isopropanol alcohol or water. Prior to cleaning, always unplug all connectors so that all hazardous life parts are disconnected and the device is turned off.

## <span id="page-37-2"></span>**10.10 Safety standards, Electromagnetic Compatibility, certificates**

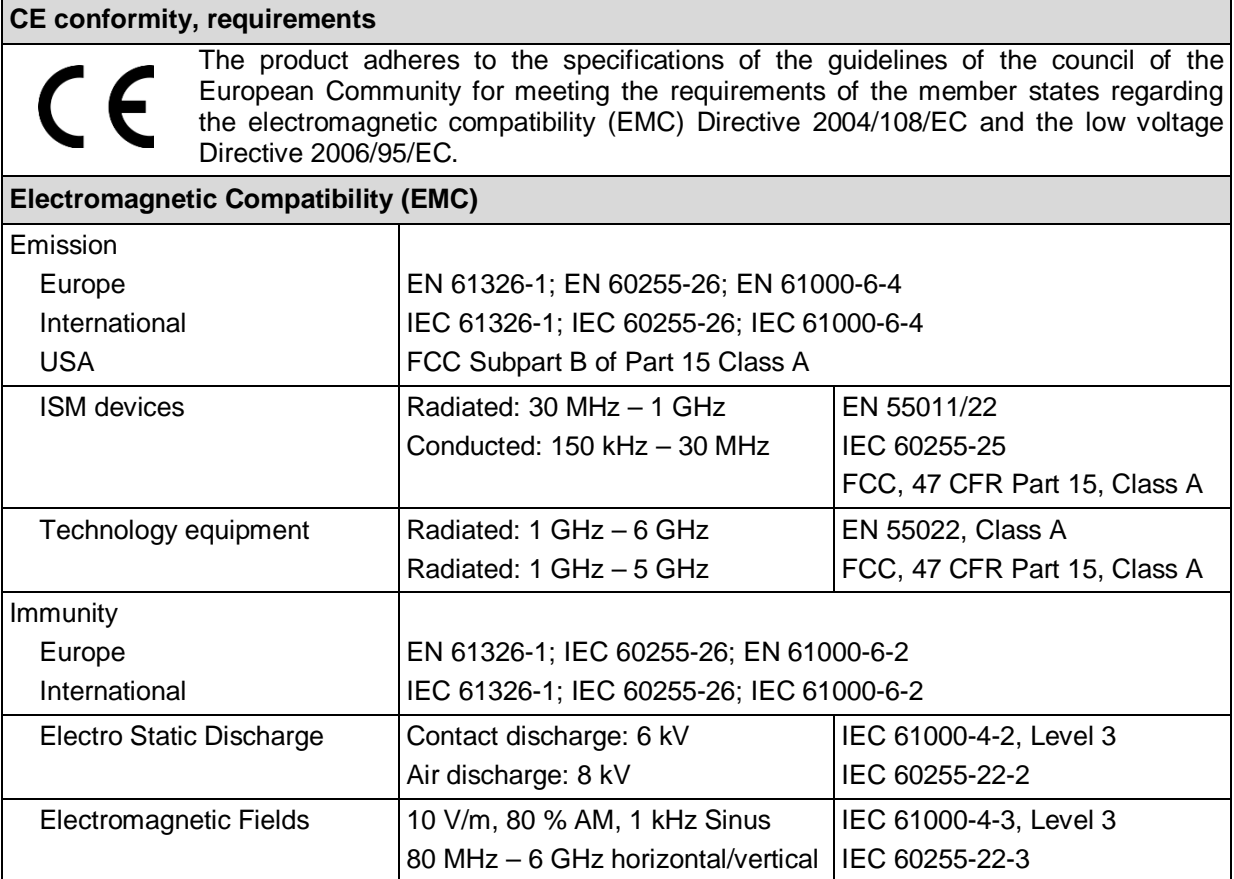

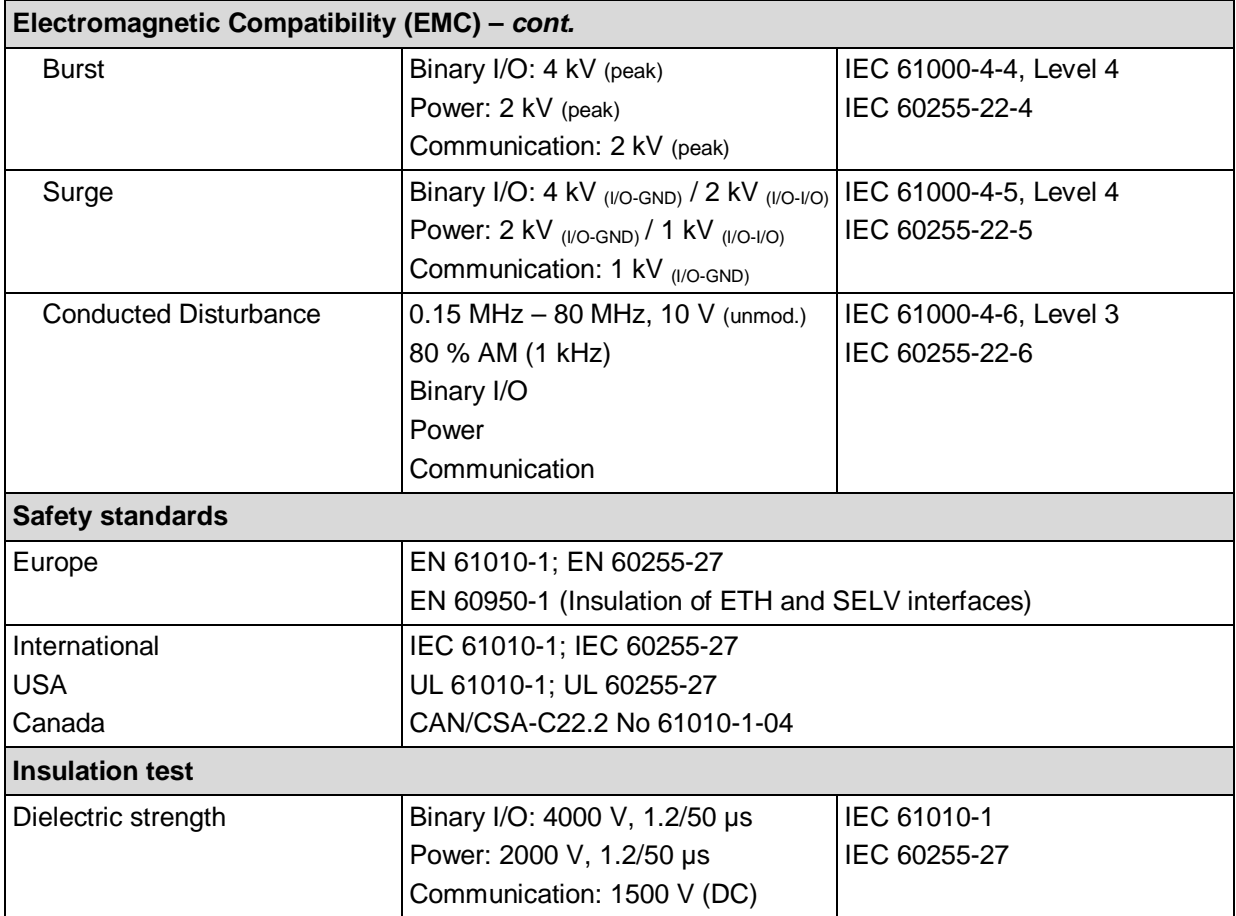

# <span id="page-39-0"></span>**Glossary**

<span id="page-39-1"></span>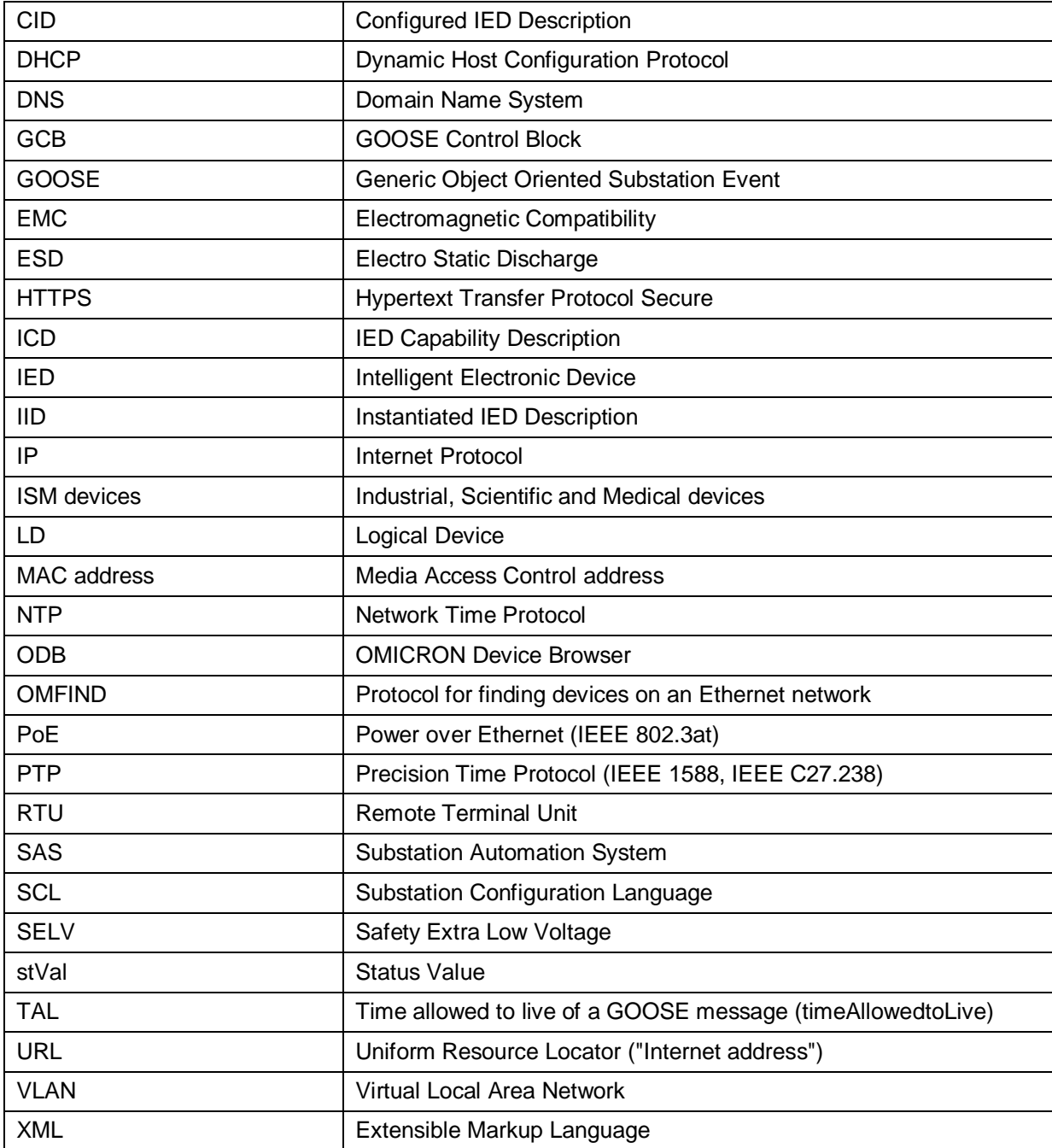

# <span id="page-40-0"></span>**OMICRON service centers**

### **North and South America**

OMICRON electronics Corp. USA 3550 Willowbend Blvd. Houston, TX 77054, USA

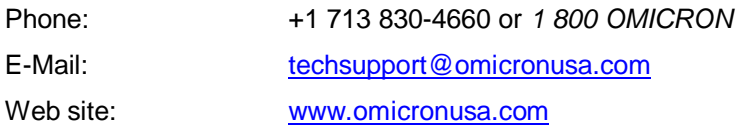

# **Asia, Pacific**

OMICRON electronics Asia Ltd. Unit 2812-19, 28/F, The Metropolis Tower 10 Metropolis Drive, Hung Hom, Kowloon, Hong Kong S.A.R.

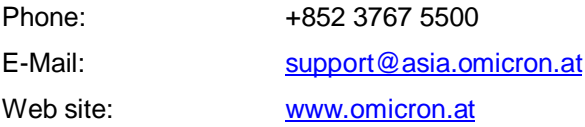

# **Europe, Africa, Middle East**

OMICRON electronics GmbH Oberes Ried 1 6833 Klaus, Austria

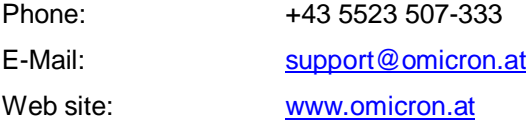

For address details of other OMICRON Service Centers in your area, please visit our website www.omicron.at or www.omicronusa.com.

# <span id="page-41-0"></span>**Index**

# A

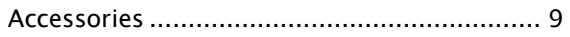

# B

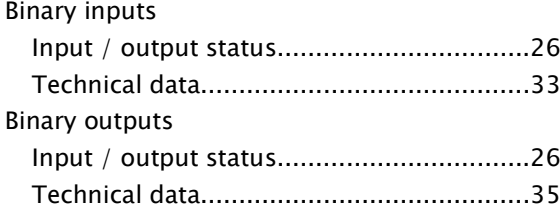

# $\mathcal{C}$

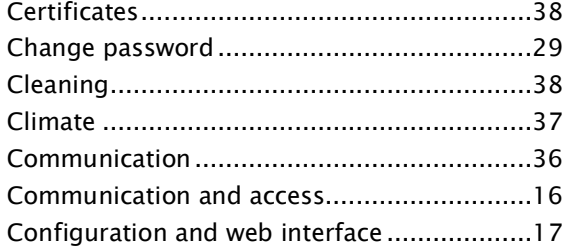

# $\overline{D}$

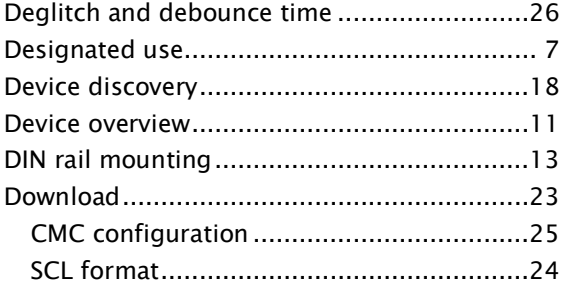

# E

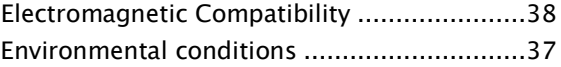

# F

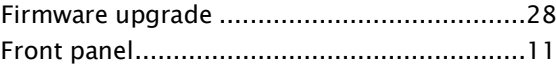

# G

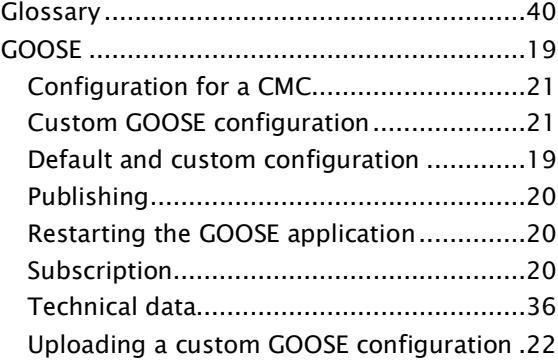

# H

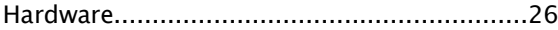

# I

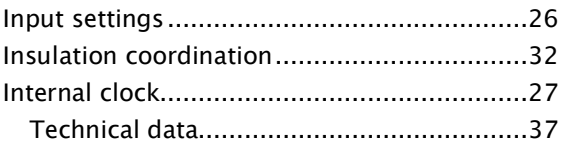

# $\mathcal{L}$

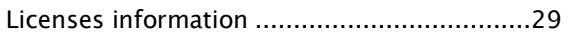

# $\boldsymbol{M}$

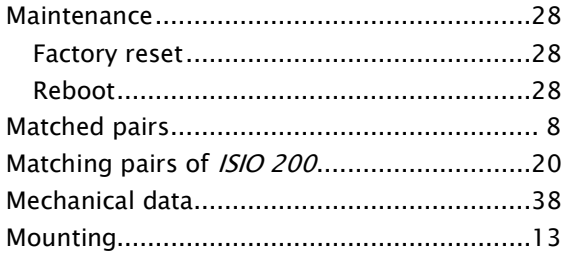

# $\boldsymbol{N}$

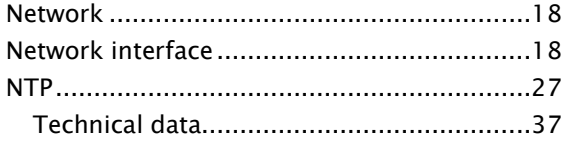

# $\boldsymbol{o}$

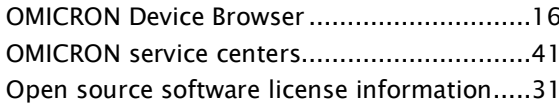

# $\boldsymbol{P}$

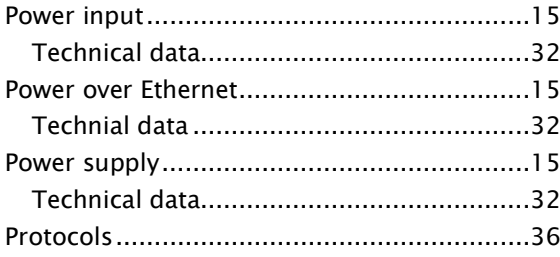

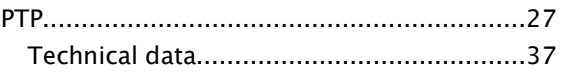

# $\boldsymbol{R}$

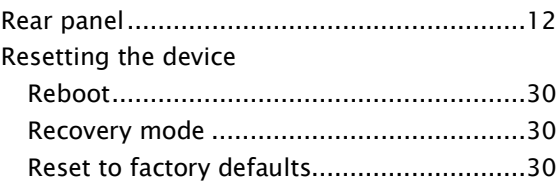

# $\overline{s}$

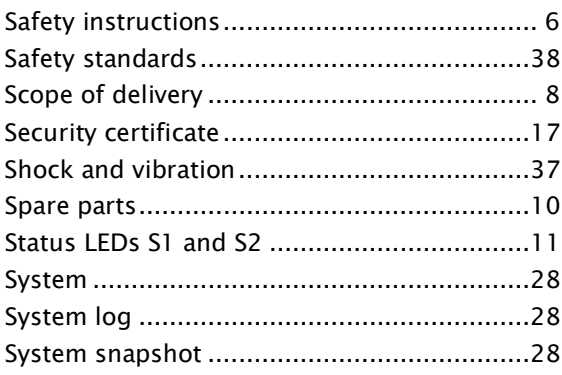

# $\boldsymbol{\mathcal{T}}$

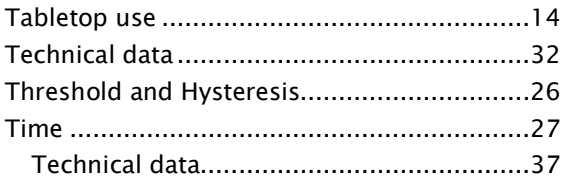

# $W$

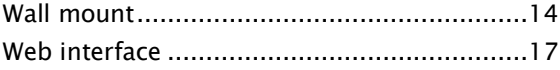